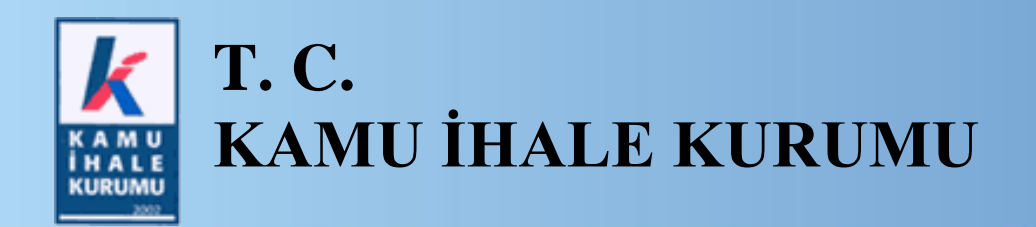

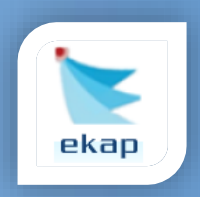

**Elektronik İhale Dairesi**

# **ELEKTRONİK KAMU ALIMLARI PLATFORMU**

## **Yeterlik Bilgileri Tablosu Sunulan ve Tekliflerin Elektronik Ortamda Alındığı İhalelere Yönelik Kullanım Kılavuzu (İdare)**

**Sürüm No: 1.0**

**Yayın Tarihi: 15.08.2016**

### **© 2014 Kamu İhale Kurumu**

Tüm hakları saklıdır. Bu dokümanın hiçbir bölümü Kamu İhale Kurumu'nun izni alınmadan, hiçbir biçimde ve hiçbir yöntemle çoğaltılamaz ve dağıtılamaz, veri tabanı ya da başka bir sistemde saklanamaz.

### **İÇİNDEKİLER**

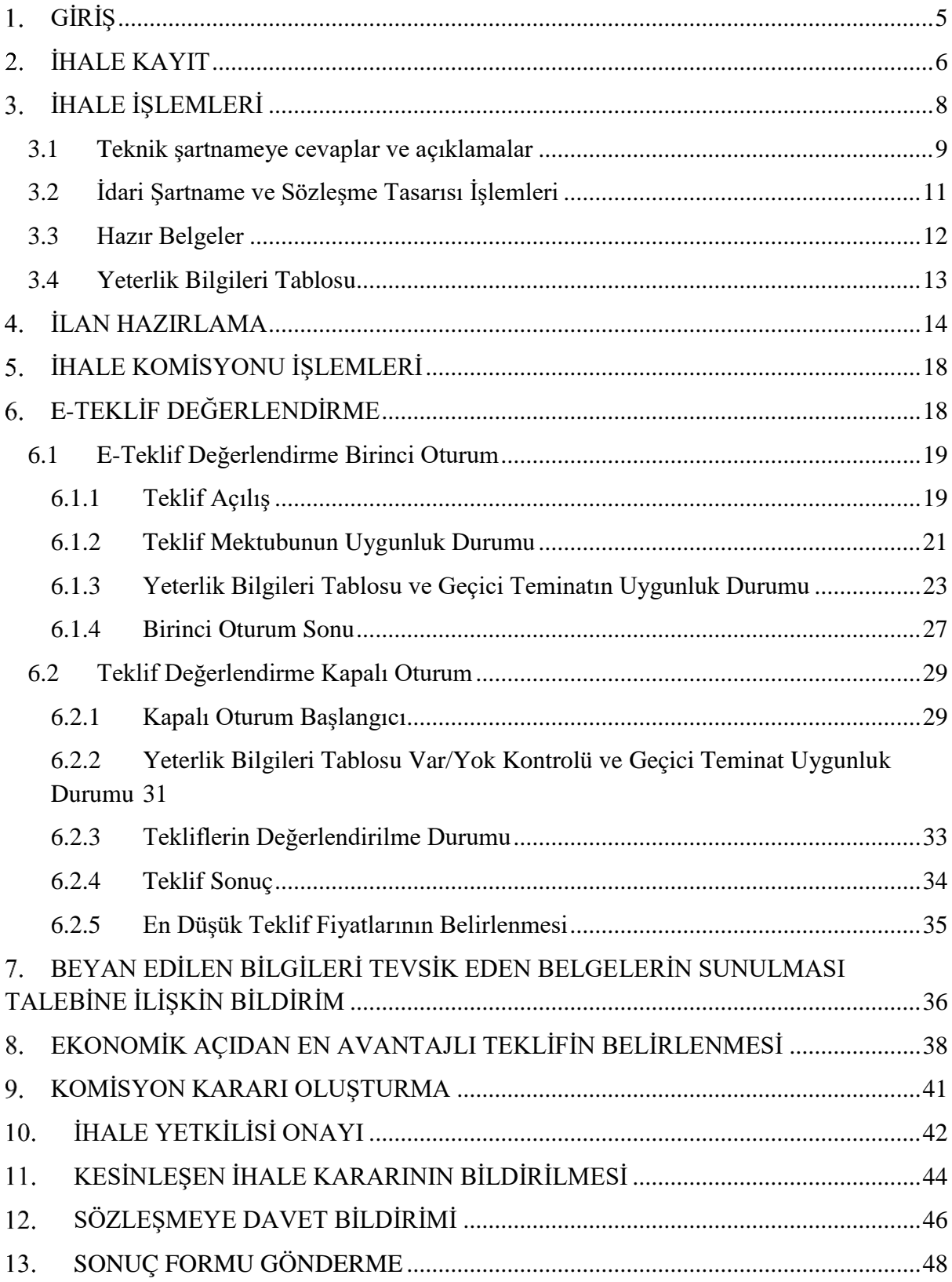

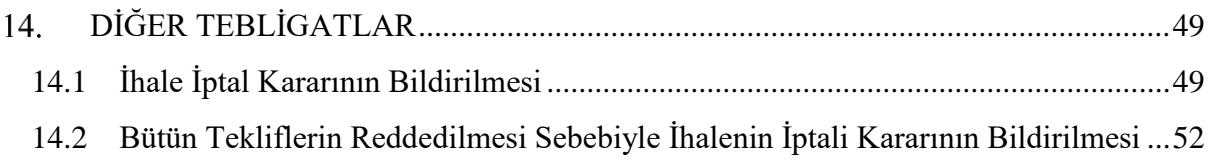

### <span id="page-4-0"></span>**GİRİŞ**

27/05/2016 Tarihli ve 29724/m Sayılı Resmî Gazete'de yayınlanan Mal ve Hizmet Alımı İhaleleri Uygulama Yönetmeliklerinde yapılan değişiklik ile elektronik ihale uygulamasının usul ve esaslarında, uygulamayı daha etkin kılacak bazı değişiklikler yapılmıştır.

Bu çerçevede, yeterlik değerlendirmesine ilişkin isteklilerin beyanı esas alınarak işleyen bir teklif hazırlanması ve değerlendirilmesi süreci kurgulanarak ihaleye katılım işlemlerinin kolaylaştırılması amaçlanmıştır.

Elektronik ihale uygulamasının etkinliğinin artırılması hedefi doğrultusunda, yaklaşık maliyeti 4734 sayılı Kamu İhale Kanunu'nun 13'üncü maddesinin birinci fıkrasının (b) bendinin (2) numaralı alt bendinde mal ve hizmet alımları için öngörülen üst limit tutarının altında kalan ve açık ihale usulü ile yapılan mal ve hizmet alımı ihalelerinin getirilen yeni sistem çerçevesinde gerçekleştirilebilmesi sağlanmıştır.

### <span id="page-5-0"></span>**İHALE KAYIT**

Menüde "İhale İşlemleri" sekmesinden "İhale Kayıt" linki tıklanarak, ihale kayıt ekranında, kayıt işlemleri yapılır.

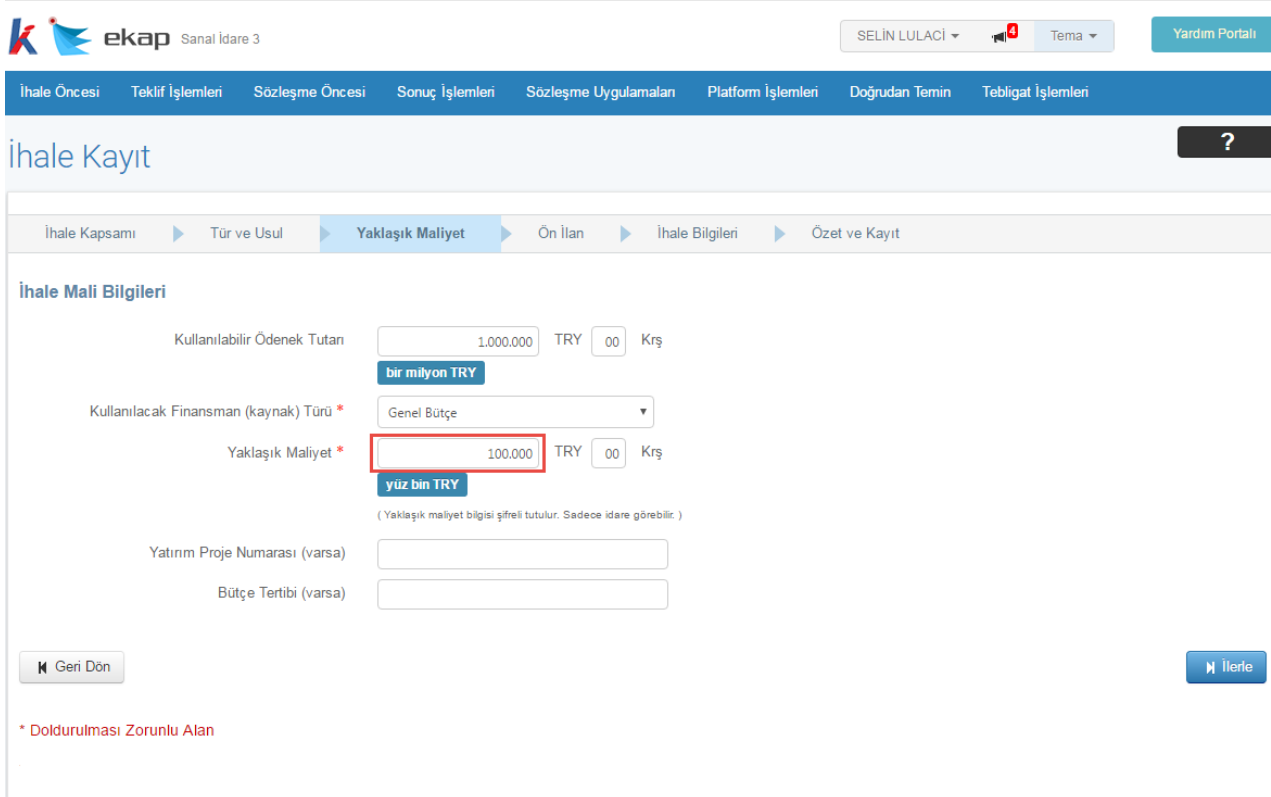

**Şekil 1:** İhale Kayıt Ekranına Yaklaşık Maliyetin Girilmesi

Yaklaşık maliyet girişi, belirtilen üst limitin altında kalacak şekilde girildiğinde sistem, "İhale Bilgileri" ekranında kullanıcıya "Tekliflerin elektronik ortamda alınması, değerlendirilmesi ve sonuçlandırılması öngörülüyor mu?" sorusunu gösterir. **Evet** cevabı verildiğinde, teklifler elektronik ortamda alınarak değerlendirilecek ve ihale sonuçlandırılacaktır.

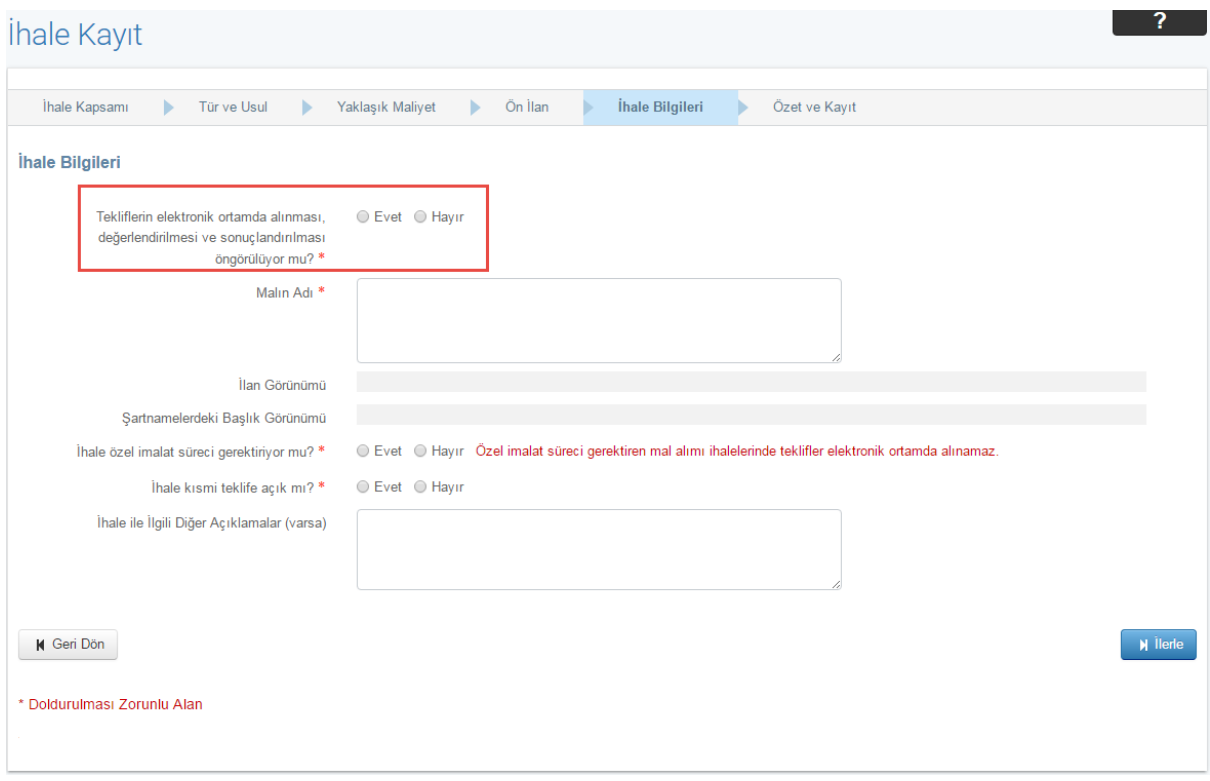

**Şekil 2:** İhale Kayıt/İhale Bilgileri Ekranı

### <span id="page-7-0"></span>**İHALE İŞLEMLERİ**

İhale kayıt işlemleri tamamlandıktan sonra İKN alınarak ihtiyaç raporu işlemleri tamamlanır, sonrasında ise "Teknik Şartname ve Diğer Belge İşlemleri" ekranında teknik şartname ile ilgili işlemler gerçekleştirilir.

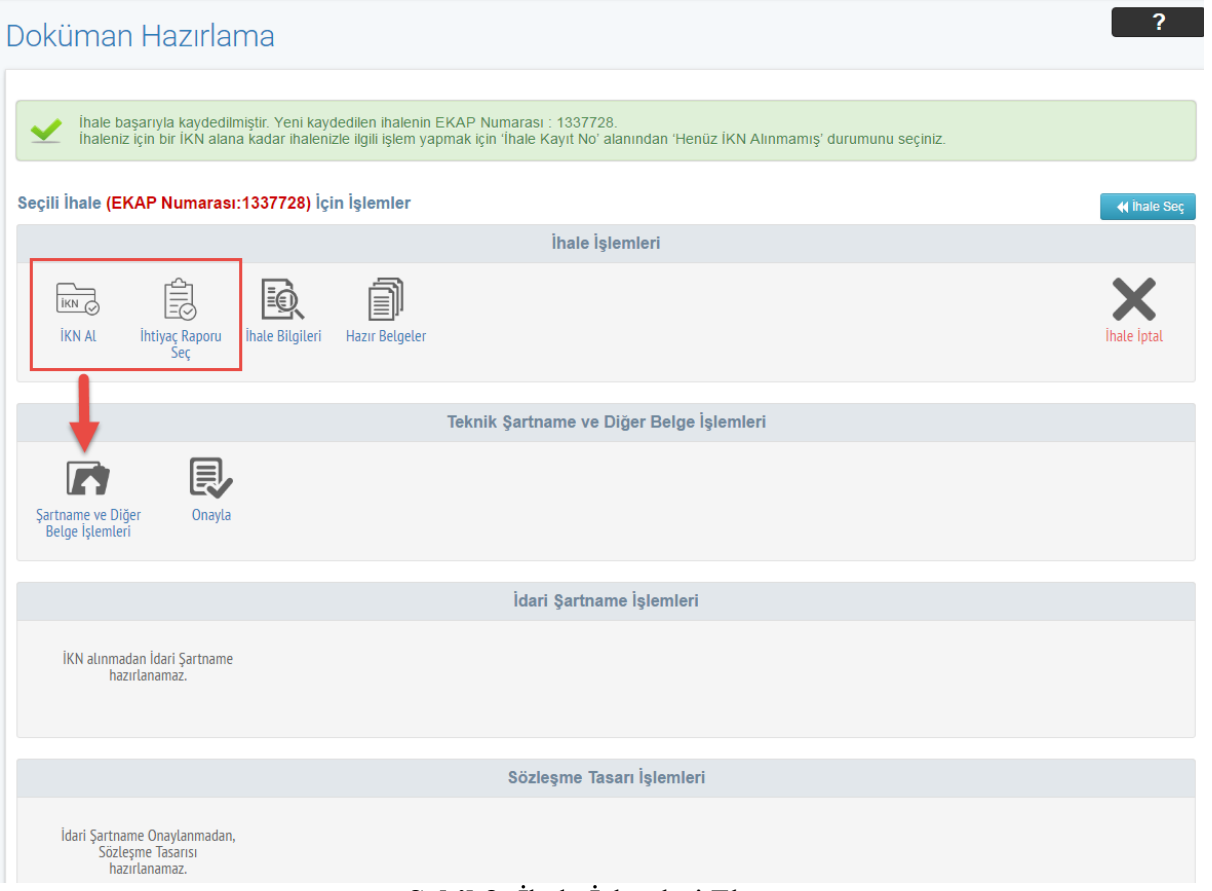

**Şekil 3:** İhale İşlemleri Ekranı

#### <span id="page-8-0"></span>**3.1 Teknik şartnameye cevaplar ve açıklamalar**

Tekliflerin elektronik ortamda alınacağı mal alımı ihalelerinde, "Teknik Şartname İşlemleri" ekranında, doküman yüklemeye ek olarak, "Teknik şartnameye cevaplar ve açıklamalar" formunun oluşturulması için bir panel gösterilir. İdare, Teknik Şartname'de yer alan ve cevap verilmesi istenen teknik özellikleri açık bir şekilde belirtir ve "Kaydet" butonuna tıklar. Kullanıcı tarafından girilen bilgiler "Güncelle" butonu ile güncellenebilir, "Sil" butonu ile silinebilir. Oluşturulan "Teknik şartnameye cevaplar ve açıklamalar" formu, ihale dokümanı içine sistem tarafından otomatik olarak eklenir.

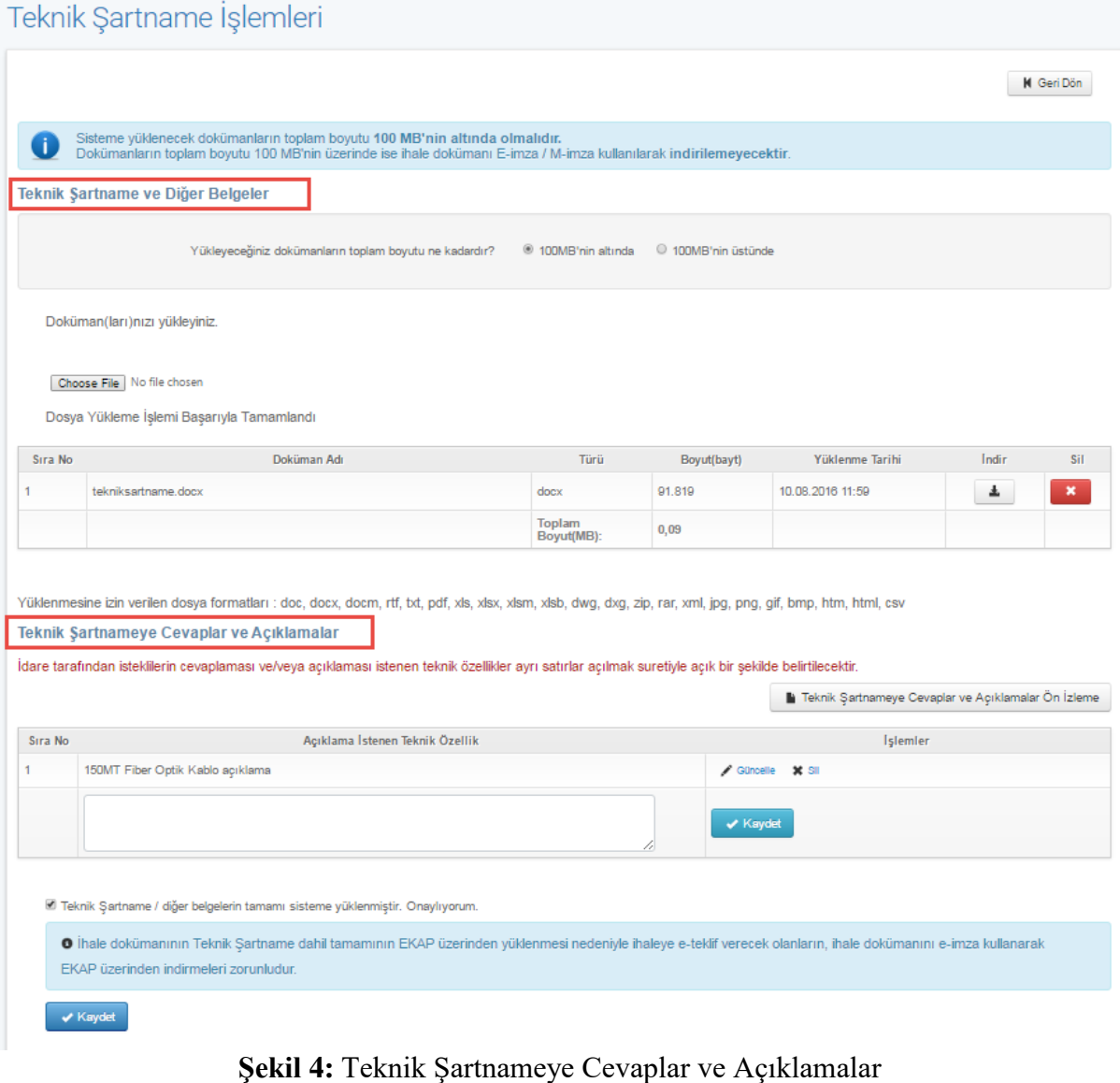

**"Teknik Şartnameye Cevaplar ve Açıklamalar Ön İzleme"** butonuna tıklanır ve standart form otomatik olarak word dosyası şeklinde indirilir.

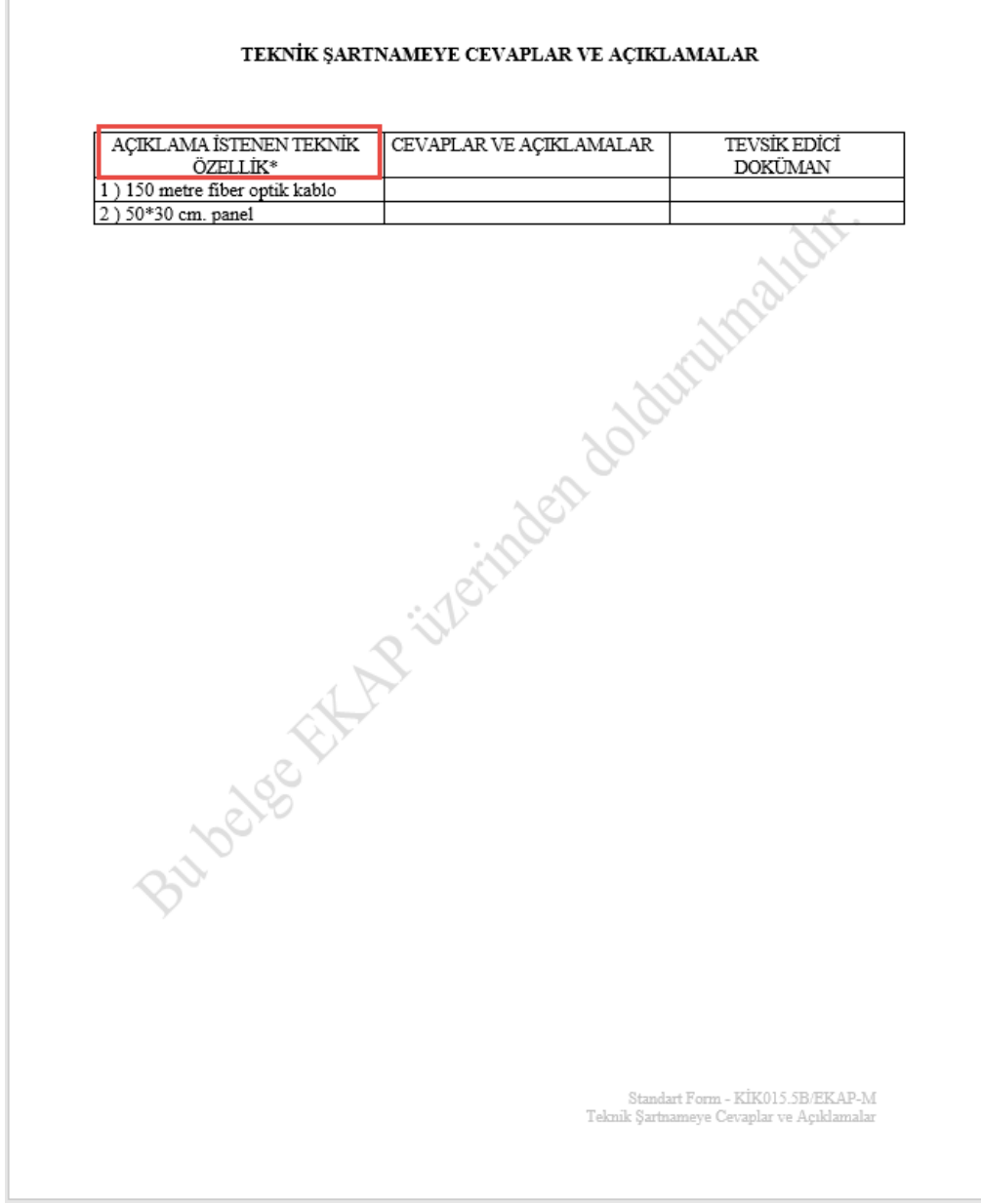

**Şekil 5:** Teknik Şartnameye Cevaplar ve Açıklamalar Standart Formu

#### <span id="page-10-0"></span>**3.2 İdari Şartname ve Sözleşme Tasarısı İşlemleri**

Teknik şartnamenin onaylanmasının ardından idari şartname oluşturma işlemlerine başlanır. İhale onaylandıktan sonra "Yeterlik Bilgileri Tablosu", idari şartnamede verilen cevaplara uygun şekilde sistem tarafından otomatik olarak oluşturulur ve ihale dokümanı içine eklenir.

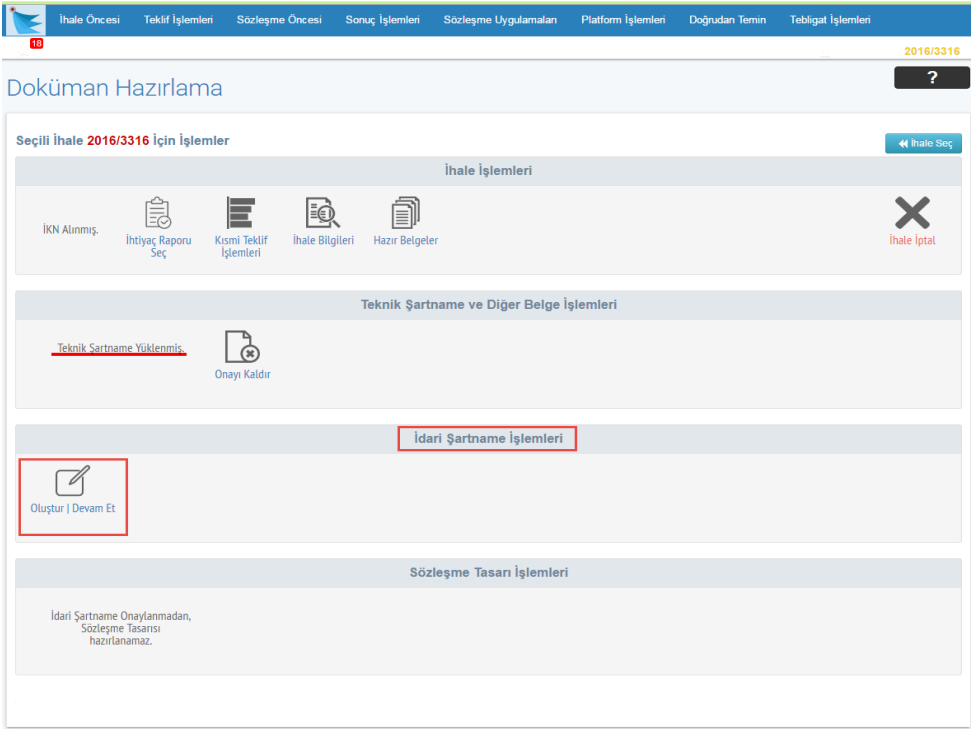

**Şekil 6:** İhale İşlemleri İdari Şartname Hazırlama

İdari şartname onaylandıktan sonra sözleşme tasarısı oluşturulur ve ihale onaylanır.

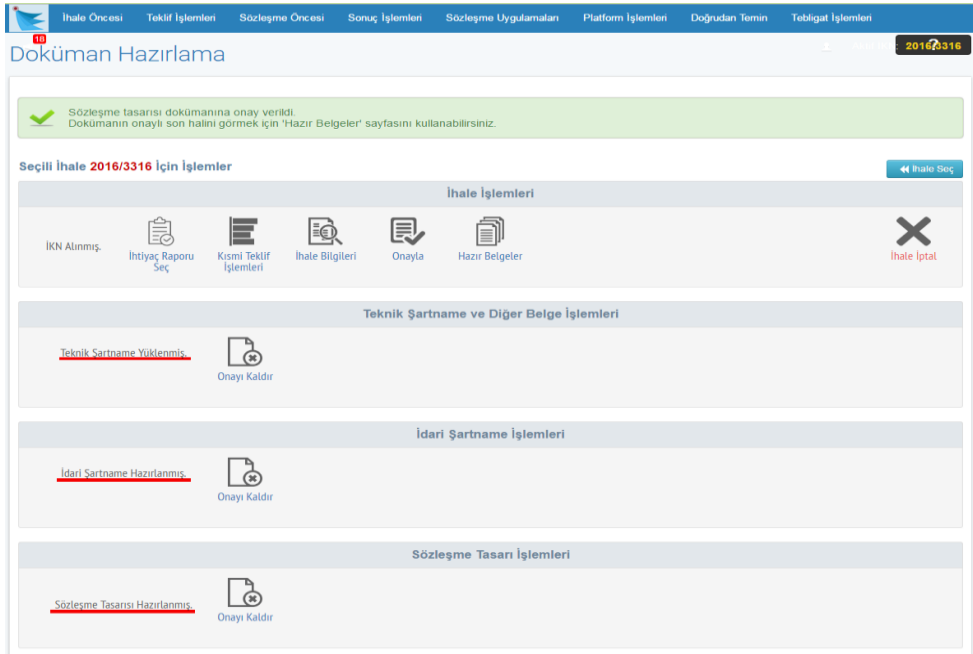

**Şekil 7:** Sözleşme Tasarısının Hazırlanması

#### <span id="page-11-0"></span>**3.3 Hazır Belgeler**

Kullanıcı **"Hazır Belgeler"** butonuna tıklayarak ilgili ihalenin belgelerine ulaşır.

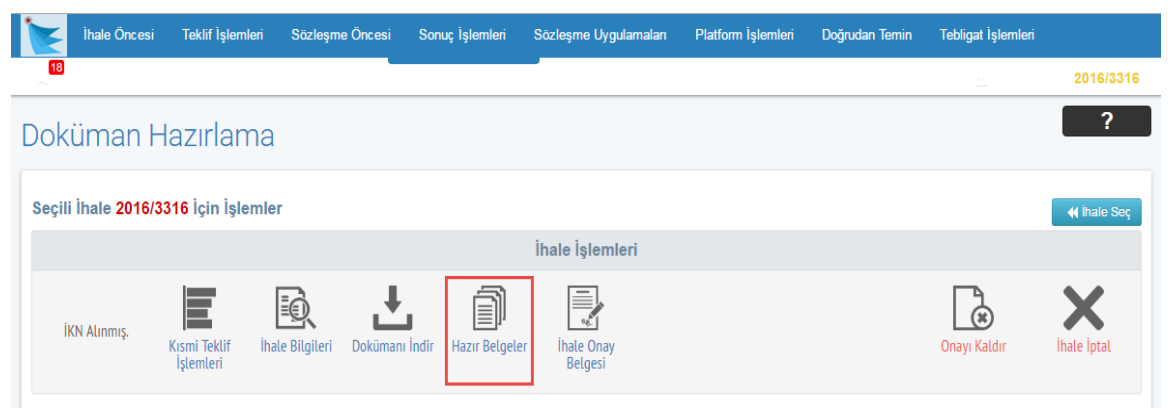

**Şekil 8:** Hazır Belgelerin Gösterilmesi

İlgili ihalenin dokümanlarına ve standart formlarına ulaşmak için **"İhale Dokümanı"** butonuna tıklanır.

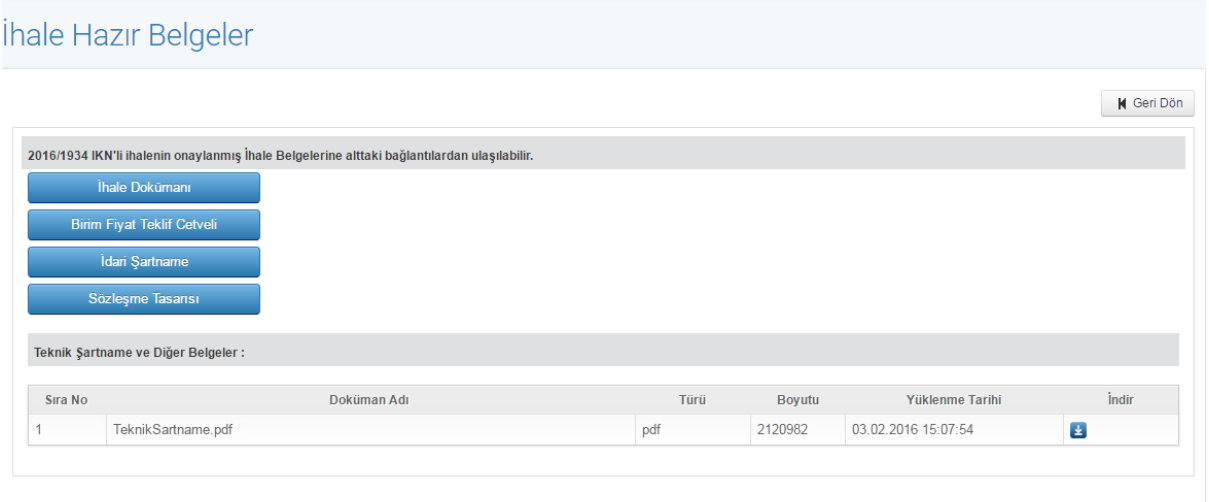

**Şekil 9:** İhale Dokümanları

#### <span id="page-12-0"></span>**3.4 Yeterlik Bilgileri Tablosu**

Yeterlik Bilgileri Tablosu, idari şartnamede verilen cevaplara uygun şekilde sistem tarafından otomatik olarak oluşturulur.

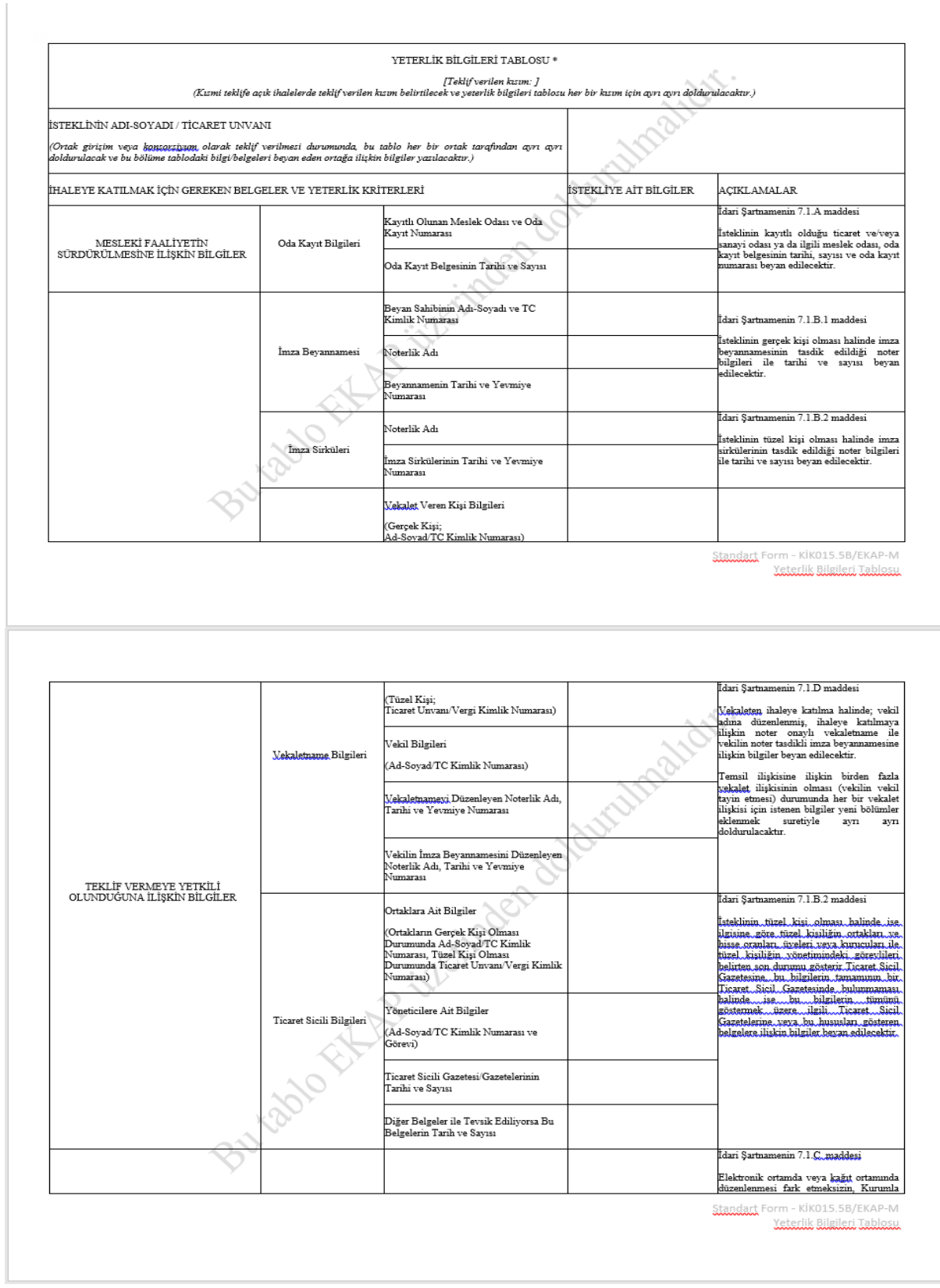

**Şekil 10:** Sistem tarafından oluşturulan **"**Yeterlik Bilgileri Tablosu"

### <span id="page-13-0"></span>**İLAN HAZIRLAMA**

İhalenin onaylanmasından sonra ilan hazırlama adımına geçilir. "Hazırla" butonuna tıklanarak ihale ilanı hazırlanır.

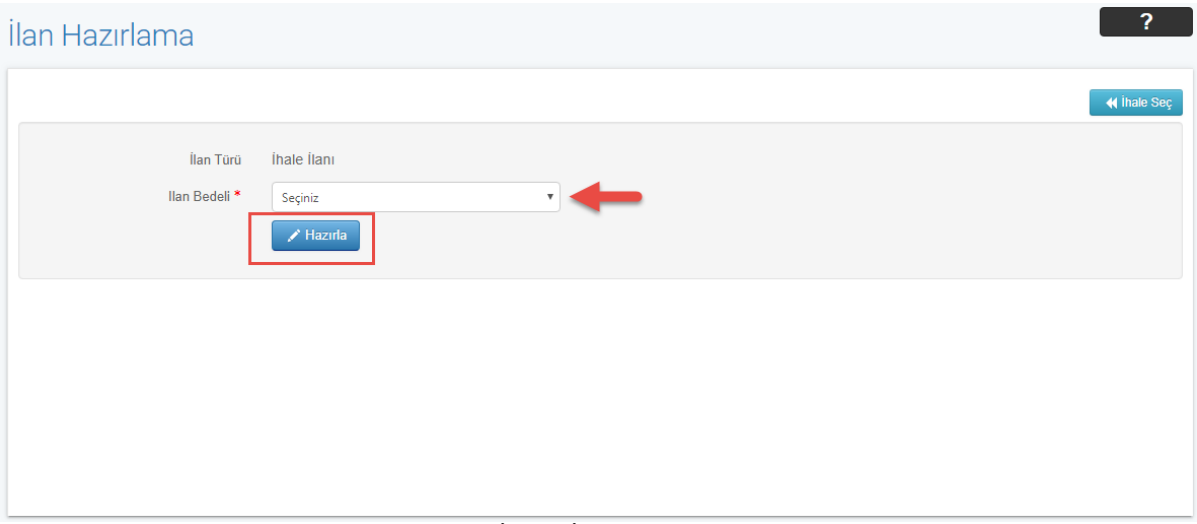

**Şekil 11:** E-İhale İlan Hazırlama Ekranı

**"Kaydet"** butonuna tıklanır ve ilan hazırlanır.

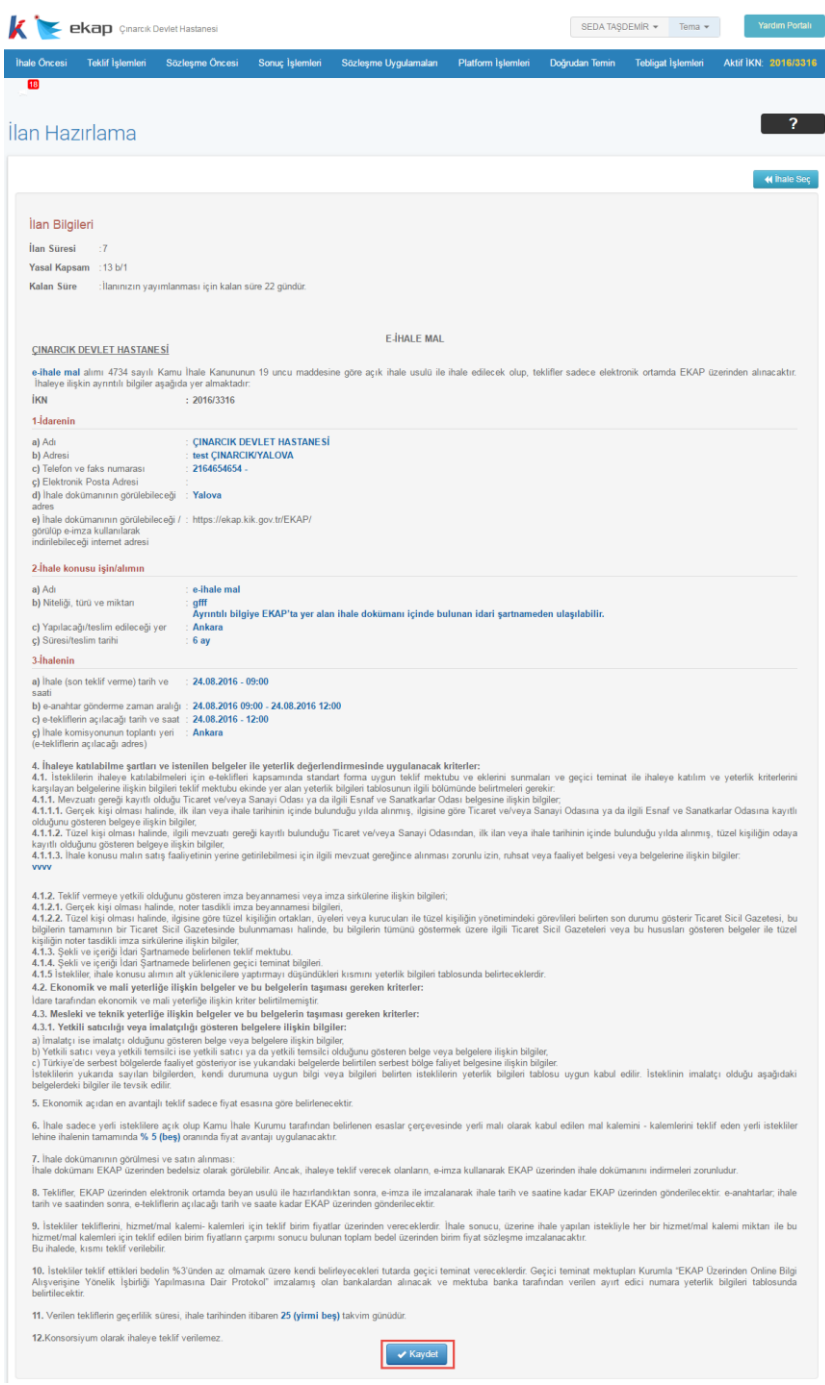

**Şekil 12:** İlan Önizleme

#### İlan Alındısı

#### İlan Alındısı Ödeme Pusulası

2019/2088 İhale Kavıt Numaralı İhalenize ait ihale ilanı 28.11.2019 - 12:08 Tarih - Saat itibariyle ilan ön kontrol ve kabul işlemi yapılmak üzere Kamu İhale Kurumu tarafından alınmıştır.

- 
- işlemi yapılmak üzere Kamu Thale Kurumu tarafından alınmıştır.<br>1. İlanınızın Kamu İhale Kurumu tarafından kabul işlemi yapılacaktır, İlan durum izleme ekranından takip ediniz.<br>2. Ödeme Pusulası ile birlikte Bankaya \* gider

Kamu İhale Kurumu Başkent Vergi Dairesi Vergi No:494 029 3809

- \* Ödemelerinizi aşağıdaki hesap numaralarına yapabilirsiniz.
- Ziraat Bankası Kurumsal Tahsilat Hesabı
- Halk Bankası Kurumsal Tahsilat Hesabı
- Vakıflar Bankası Kurumsal Tahsilat Hesabı
- \*\* Tüm idarelerin yayımlatacakları ilanları için Kamu İhale Kurumuna herhangi bir evrak göndermelerine gerek bulunmamaktadır.

#### **Şekil 13/1:**İlan Alındısı Bilgileri

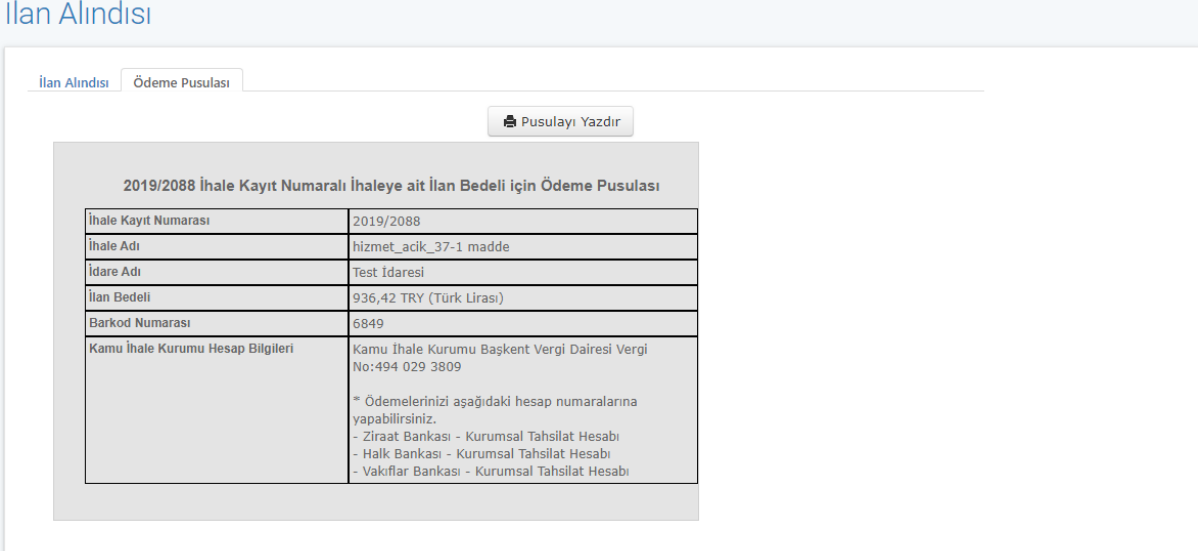

#### **Şekil 13/2:**Ödeme Pusulası Bilgileri

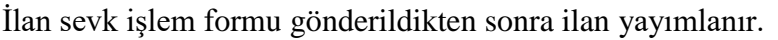

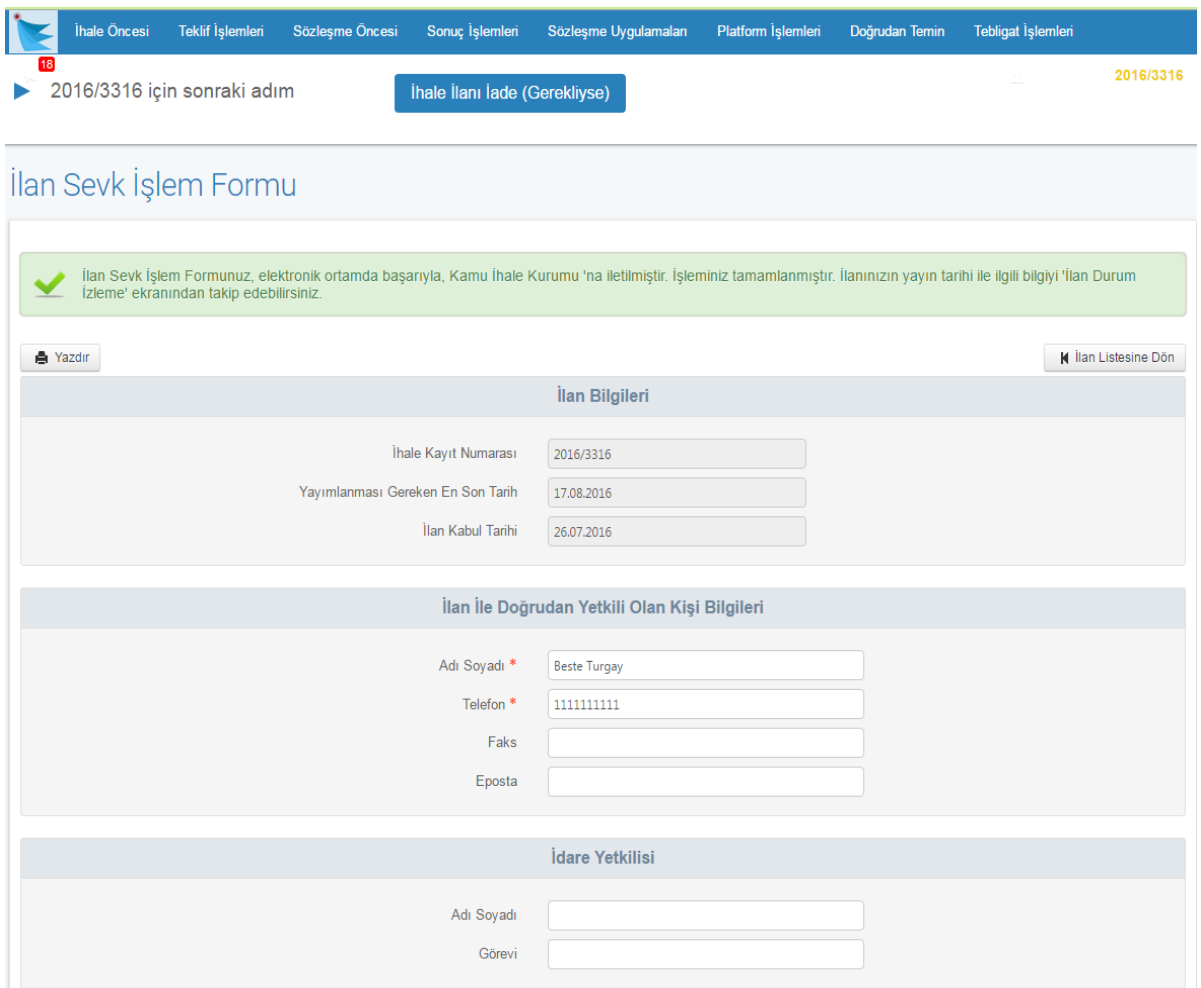

**Şekil 14:** İlan Sevk İşlem Formunun Gönderilmesi ve İlanın Yayımlanması

### <span id="page-17-0"></span>**İHALE KOMİSYONU İŞLEMLERİ**

Kullanıcı, menüde yer alan "İhale Öncesi" sekmesinin altında yer alan "İhale Komisyonu İşlemleri" linkine tıklayarak komisyon işlemlerini tamamlar.

| <b>Teklif İşlemleri</b><br>İhale Öncesi<br>Sözleşme Öncesi | Sonuç İşlemleri | Sözleşme Uygulamaları                            | Platform İşlemleri | Doğrudan Temin                    | <b>Tebligat Islemleri</b>                          | Aktif İKN: 2016/1934 |
|------------------------------------------------------------|-----------------|--------------------------------------------------|--------------------|-----------------------------------|----------------------------------------------------|----------------------|
| İhale İşlemleri                                            |                 | Komisyon Üyesi İhaleleri                         |                    | İlan İşlemleri                    |                                                    |                      |
| İhtiyaç Raporu İşlemleri                                   |                 |                                                  |                    | İlan Hazırlama                    |                                                    |                      |
| <b>Ihale Kavit</b>                                         |                 | Cerceve Anlaşma İşlemleri                        |                    | Diğer İhale İlanları              |                                                    |                      |
| Yaklaşık Maliyet Hesaplama (Tıbbi Cihaz Alımları)          |                 | Münferit Sözleşme Kayıt                          |                    | İlan Sevk İşlem Formu             |                                                    |                      |
| İhale Komisyonu İşlemleri                                  |                 | Münferit Sözleşme İşlemleri                      |                    | İlan Durum İzleme                 |                                                    |                      |
| İhale Dokümanları Görüntüleme                              |                 | Cerceve Anlaşma Fesih İşlemleri                  |                    |                                   |                                                    |                      |
| Belli İstekliler Arasında İhale Usulü İslemleri            |                 | Cerceve Anlasma Kisim Iptal                      |                    | Doküman Satış İşlemleri           |                                                    |                      |
| Teklif Kabul İslemleri                                     |                 | Cerceve Anlasma Yeterlik Değerlendirme İslemleri |                    | İhale / Ön Yeterlik Doküman Satış |                                                    |                      |
| Sartname Havuzu                                            |                 | Geçersiz Teklif Bildirimi                        |                    |                                   | İhale / Ön Yeterlik Doküman Alanların Listelenmesi |                      |
|                                                            |                 |                                                  |                    |                                   | EKAP'a Kayıtlı Gerçek/Tüzel Kişi Sorgulama         |                      |
|                                                            |                 |                                                  |                    |                                   |                                                    |                      |

**Şekil 15:** Teklif İşlemleri Menüsü

### <span id="page-17-1"></span>**E-TEKLİF DEĞERLENDİRME**

Kullanıcı, menüde yer alan "Teklif İşlemleri" sekmesi altında "E-Teklif Değerlendirme" linkine tıklar. Teklif değerlendirme işlemlerine ihale tarihinde başlanabilir.

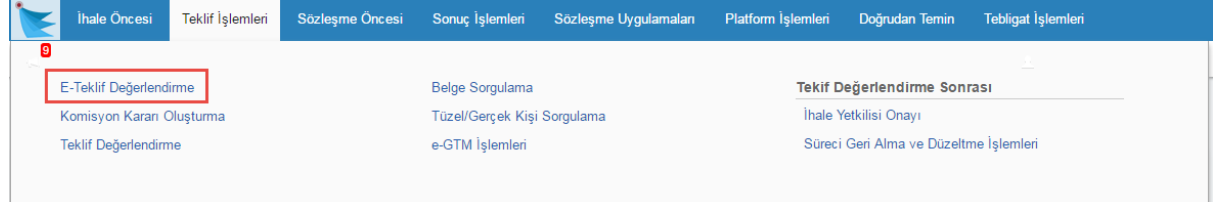

**Şekil 16:** Teklif İşlemleri Menüsü

#### <span id="page-18-0"></span>**6.1 E-Teklif Değerlendirme Birinci Oturum**

#### <span id="page-18-1"></span>**6.1.1 Teklif Açılış**

E-Teklif değerlendirme adımının birinci oturum ekranında yer alan "Teklif Açılış" sekmesinde ilk olarak daha önce oluşturulmuş ihale komisyonu listesinde yer alan asil üyeler ve yedek üyeler listelenir. İhale komisyonu listesinden komisyon üyeleri belirlenir.

|                      |                          | <b>EKAD</b> Çinarcık Devlet Hastanesi |                                       |                 |                                |        |                                                                              | SEDA TASDEMİR - | Tema $\sim$        | <b>Yardım Portalı</b> |
|----------------------|--------------------------|---------------------------------------|---------------------------------------|-----------------|--------------------------------|--------|------------------------------------------------------------------------------|-----------------|--------------------|-----------------------|
| İhale Öncesi         |                          | <b>Teklif İşlemleri</b>               | Sözleşme Öncesi                       | Sonuç İşlemleri | Sözleşme Uygulamaları          |        | Platform İşlemleri                                                           | Doğrudan Temin  | Tebligat İşlemleri | Aktif İKN: 2016/3329  |
| 10                   |                          |                                       |                                       |                 |                                |        |                                                                              |                 |                    |                       |
|                      |                          | 2016/3329 için sonraki adım           |                                       |                 | Teklif Değerlendirme 1. Oturum |        | Diğer                                                                        |                 |                    |                       |
|                      |                          |                                       | E-Teklif Değerlendirme Birinci Oturum |                 |                                |        |                                                                              |                 |                    |                       |
|                      |                          |                                       |                                       |                 |                                |        |                                                                              |                 |                    |                       |
| <b>Teklif Açılış</b> |                          |                                       | Teklif Mektubunun Uygunluk Durumu     |                 |                                |        | Yeterlik Bilgileri Tablosu Var/Yok Kontrolü / Geçici Teminat Uygunluk Durumu |                 | 1. Oturum Sonu     |                       |
|                      |                          |                                       |                                       |                 |                                |        |                                                                              |                 |                    |                       |
|                      |                          |                                       |                                       |                 |                                |        |                                                                              |                 |                    |                       |
| ⋋                    |                          | <b>Ihale Komisyon Listesi</b>         |                                       |                 |                                |        |                                                                              |                 |                    |                       |
|                      |                          | Asıl Üyeler                           |                                       |                 |                                |        | Yedek Üyeler                                                                 |                 |                    |                       |
| Görevi               |                          | Sec Ad Soyad                          |                                       | <b>TCKN</b>     | Unvan                          |        | Sec Ad Soyad                                                                 |                 | <b>TCKN</b>        | Unvan                 |
| Başkan               | $\blacktriangledown$     | <b>ESIN ACAR</b>                      |                                       | 111111111111    | test                           | 0      | <b>AFSAR ETHEM EMEKLİ</b>                                                    |                 | 6666666666         | test                  |
| Işin<br>Uzmanı       | $\blacktriangledown$     | SELÍM ÇELENKOĞLU                      |                                       | 22222222222     | uge                            | $\Box$ | <b>SELÍN LULACÍ</b>                                                          |                 | 7777777777         | test                  |
| İşin<br>Uzmanı       | $\mathcal{A}$            | <b>SEDA TAŞDEMİR</b>                  |                                       | 33333333333     | test                           | 0      | SÜLEYMAN ENES PEKKAYA                                                        |                 | 8888888888         | 234234                |
| Mali<br>Üye          | $\overline{\mathcal{L}}$ | <b>SERAY GENC</b>                     |                                       | 4444444444      | test                           | $\Box$ | <b>BANU TERZİ</b>                                                            |                 | 99999999999        | Süreç Analisti        |
| Üye                  | $\blacktriangleright$    | <b>OKAN GÜRDİL</b>                    |                                       | 55555555555     | test                           | $\Box$ | <b>ENGIN EZER</b>                                                            |                 | 10101010101        | 564                   |
|                      |                          | ✔ Yetkili Komisyon Üye Kaydet         |                                       |                 |                                |        |                                                                              |                 |                    |                       |

**Şekil 17:** Yetkili Komisyon Üyesi Seçimi

Komisyon üyeleri kaydedildikten sonra açılan istekliler başlığı altında, teklif veren istekliler listelenir. İsteklilerin e-tekliflerinin başarı ile açılması için anahtar gönderme zaman aralığında, e-teklif anahtarlarının da gönderilmiş olması gerekmektedir. **"Teklif Kilit Aç"** butonuna tıklandığında, e-tekliflerini ve e-tekliflerine ait e-anahtarlarını göndermiş isteklilerin teklifleri açılır.

|                                                   |                   | <b>Ihale Oncesi</b> | <b>Teklif Islemleri</b>                                                                                                    | Sözleşme Öncesi                       |             | Sonuc Islemleri                 | Sözleşme Uygulamaları |                                         | Platform Islemleri                                                               | Doğrudan Temin                                     | Tebligat Islemleri          |                               |
|---------------------------------------------------|-------------------|---------------------|----------------------------------------------------------------------------------------------------|---------------------------------------|-------------|---------------------------------|-----------------------|-----------------------------------------|----------------------------------------------------------------------------------|----------------------------------------------------|-----------------------------|-------------------------------|
| J <sub>40</sub> ani                               |                   |                     | <b>SERVICE STRAIN AND STRAINS</b>                                                                                                    |                                       |             |                                 |                       | <b><i><u>ALIMENTAL METALEMA</u></i></b> |                                                                                  |                                                    | <b>CONFIDENTIAL</b>         | 2016/3329                     |
| Işin<br>Uzmanı                                    | ¥)                |                     | SEDA TASDEMIR                                                                                                    |                                       | 33333333333 | test                            | 回                     |                                         | SÜLEYMAN ENES PEKKAYA                                                            |                                                    | 8888888888                  | 234234                        |
| Mali<br><b>Uye</b>                                | s.                | SERAY GENC          |                                                                                                    |                                       | 4444444444  | test                            | 匯                     | <b>BANU TERZI</b>                       |                                                                                  |                                                    | 99999999999                 | Süreç Analisti                |
| Üye                                               | ×                 | OKAN GÜRDİL         |                                                                                                    |                                       | 55555555555 | test                            | 园                     | <b>ENGIN EZER</b>                       |                                                                                  |                                                    | 10101010101                 | 564                           |
|                                                   |                   |                     |                                                                                                    |                                       |             |                                 |                       |                                         |                                                                                  |                                                    |                             | Yetkili Komisyon Üye Değiştir |
|                                                   | <b>İstekliler</b> | İstekli-TCKN/VKN    |                                                                                                    |                                       |             | Teklif Anahtarı Yüklenme Durumu |                       |                                         | Teklif Değerlendirme Adımı                                                       |                                                    | <b>Teklif Kilit Kontrol</b> |                               |
|                                                   |                   |                     | BESTE TURĞAY - 33333333333                                                                                                    |                                       | Yüklenmis   |                                 |                       |                                         |                                                                                  |                                                    | G Teklif Kilit Ac           |                               |
|                                                   |                   |                     |                                                                                                    |                                       |             |                                 |                       |                                         |                                                                                  |                                                    |                             |                               |
|                                                   |                   |                     | SEDA TASDEMIR - 4444444444                                                                                                    |                                       | Yüklenmiş   |                                 |                       |                                         |                                                                                  |                                                    | G Teklif Kilit Ac           |                               |
|                                                   |                   |                     | Elektronik Tekliflere İlişkin Bilgiler<br>Teklif veren toplam istekli sayısı<br>E-anahtar göndermemiş istekli sayısı<br>E-Teklifi açılamayan istekli sayısı | $\overline{2}$<br>$\theta$<br>$\circ$ |             |                                 |                       |                                         | E-Teklifi başarı ile açılan istekli sayısı<br>E-anahtar gönderen istekli sayısı. | $\begin{array}{c} 0 \end{array}$<br>$\overline{2}$ |                             |                               |
|                                                   |                   |                     |                                                                                                    |                                       |             |                                 |                       |                                         |                                                                                  |                                                    |                             |                               |
|                                                   |                   |                     | Dokümanı İndirenlerin/Satın Alanların Listesi                                                                                                    |                                       | Tarih-Saat  |                                 |                       |                                         |                                                                                  | Dokümanı Edinme Türü                               |                             |                               |
| ⋋<br>Dokümanı İndiren Kişi<br><b>BESTE TURGAY</b> |                   |                     |                                                                                                    |                                       |             | 02.08.2016 09:40:24             |                       |                                         | E-lmzalı İndirilmiş                                                              |                                                    |                             |                               |

**Şekil 18:** E-Teklif Değerlendirme Birinci Oturum

Tüm istekliler için teklif açma işlemleri tamamlandıktan sonra "Yaklaşık Maliyet Aç" butonu görünür olur. Kısmi teklife açık olan ihalelerde **"Detay"** butonu ile kısma ait yaklaşık maliyet bilgileri gösterilir.

|                         | <b>EKap</b> Çinarcık Devlet Hastanesi |                                       |                 |                                                                                                    |                    | SEDA TASDEMİR -                              | "10<br>Tema $\sim$          | <b>Yardım Portalı</b> |
|-------------------------|---------------------------------------|---------------------------------------|-----------------|----------------------------------------------------------------------------------------------------|--------------------|----------------------------------------------|-----------------------------|-----------------------|
| İhale Öncesi            | <b>Teklif İşlemleri</b>               | Sözleşme Öncesi                       | Sonuç İşlemleri | Sözleşme Uygulamaları                                                                                                    | Platform İşlemleri | Doğrudan Temin                               | <b>Tebligat Islemleri</b>   | Aktif İKN: 2016/3329  |
|                         | 2016/3329 için sonraki adım           |                                       |                 | Teklif Değerlendirme 1. Oturum                                                                                                    | Diğer              |                                              |                             |                       |
|                         |                                       | E-Teklif Değerlendirme Birinci Oturum |                 |                                                                                                    |                    |                                              |                             |                       |
| <b>Teklif Acilis</b>    | ь                                     | Teklif Mektubunun Uygunluk Durumu     |                 | Yeterlik Bilgileri Tablosu Var/Yok Kontrolü / Geçici Teminat Uygunluk Durumu                                                                                                   |                    |                                              |                             | 1. Oturum Sonu        |
|                         |                                       |                                       |                 |                                                                                                    |                    |                                              |                             | <b>Tutanaklar</b>     |
|                         | düğmesine basınız.                    |                                       |                 | Teklif Değerlendirme işlemlerinde birinci oturum sona ermiştir. Lütfen yapmış olduğunuz işlemleri kayıt etmek ve Kapalı Oturumu başlatabilmek için aşağıdaki 1. Oturumu Kaydet |                    |                                              |                             |                       |
|                         |                                       |                                       |                 |                                                                                                    |                    |                                              | Yaklaşık Maliyet 120000 TRY | <b>Detay</b>          |
|                         |                                       | İş Kaleminin Adı ve Kısa Açıklaması   |                 | Yaklaşık Maliyet                                                                                                    |                    | İsteklilerce Teklif Edilen Fiyatlar Tutanağı |                             |                       |
| $\rightarrow$ Teklifler |                                       | KISIM <sub>1</sub>                    |                 | 40.000,00 TRY                                                                                                    |                    | <b>Tutanak</b>                               |                             |                       |
| $\rightarrow$ Teklifler |                                       | KISIM <sub>2</sub>                    |                 | 40.000,00 TRY                                                                                                    |                    | <b>Tutanak</b>                               |                             |                       |
| $\rightarrow$ Teklifler |                                       | KISIM <sub>3</sub>                    |                 | 40.000,00 TRY                                                                                                    |                    | <b>Tutanak</b>                               |                             |                       |
|                         |                                       |                                       |                 |                                                                                                    |                    |                                              |                             |                       |
|                         | <b>KI</b> Değerlendirme Başına Dön    |                                       |                 |                                                                                                    |                    |                                              |                             | ✔ 1. Oturumu Kaydet   |

**Şekil 19:** Yaklaşık Maliyetin Açılması

Teklifleri başarıyla açılan istekliler için "Seç" butonuna basılarak teklif değerlendirme işlemleri başlatılır.

| İstekli-TCKN/VKN                               | Teklif Anahtarı Yüklenme Durumu | Teklif Değerlendirme Adımı                                              | <b>Teklif Kilit Kontrol</b> |
|------------------------------------------------|---------------------------------|-------------------------------------------------------------------------|-----------------------------|
| BESTE TURĞAY - 99999999999<br>$2$ Seç          | Yüklenmis                       | Teklif Mektubunun Uygunluk Kontrolü<br>$1 -$<br>$\overline{\mathbf{z}}$ | Teklif Açıldı               |
| <b>SEDA TAŞDEMİR - 777777777777</b><br>$2$ Seç | Yüklenmiş                       | Teklif Mektubunun Uygunluk Kontrolü<br>$\overline{\mathbf{z}}$<br>$1 -$ | Teklif Açıldı               |
| Elektronik Tekliflere İlişkin Bilgiler         |                                 |                                                                         |                             |
| Teklif veren toplam istekli sayısı             | $\overline{2}$                  | E-Teklifi başarı ile açılan istekli sayısı                              | $\overline{2}$              |
| E-anahtar göndermemiş istekli sayısı           | $\bf{0}$                        | E-anahtar gönderen istekli sayısı                                       | $\overline{2}$              |
| E-Teklifi açılamayan istekli sayısı            | $\bf{0}$                        |                                                                         |                             |
|                                                |                                 |                                                                         |                             |
| Dokümanı İndirenlerin/Satın Alanların Listesi  |                                 |                                                                         |                             |
| Dokümanı İndiren Kişi                          | <b>Tarih-Saat</b>               | Dokümanı Edinme Türü                                                    |                             |
|                                                | 02.08.2016 09:40:24             | E-İmzalı İndirilmiş                                                     |                             |
| <b>BESTE TURĞAY</b>                            |                                 | E-İmzalı İndirilmiş                                                     |                             |

**Şekil 20:** Tekliflerin Açılması

#### <span id="page-20-0"></span>**6.1.2 Teklif Mektubunun Uygunluk Durumu**

Seç butonuna basıldığında "Teklif Mektubunun Uygunluk Durumu" ekranı getirilir. Üst panelde değerlendirmesi yapılan istekliye ait bilgiler gösterilir. "Detay" butonuna basıldığında istekliye ait detaylı bilgilere ulaşılabilir. "İstekli Değiştir" butonuna basıldığında teklifi başarı ile açılmış ve teklif değerlendirmesi yapılacak diğer istekliler seçilebilir. E-teklif değerlendirmesi yapılan isteklinin teklif mektubu/cetveli **"Dosyayı İndir"** ya da **"Word Dosyasını İndir"** butonları kullanılarak görüntülenir.

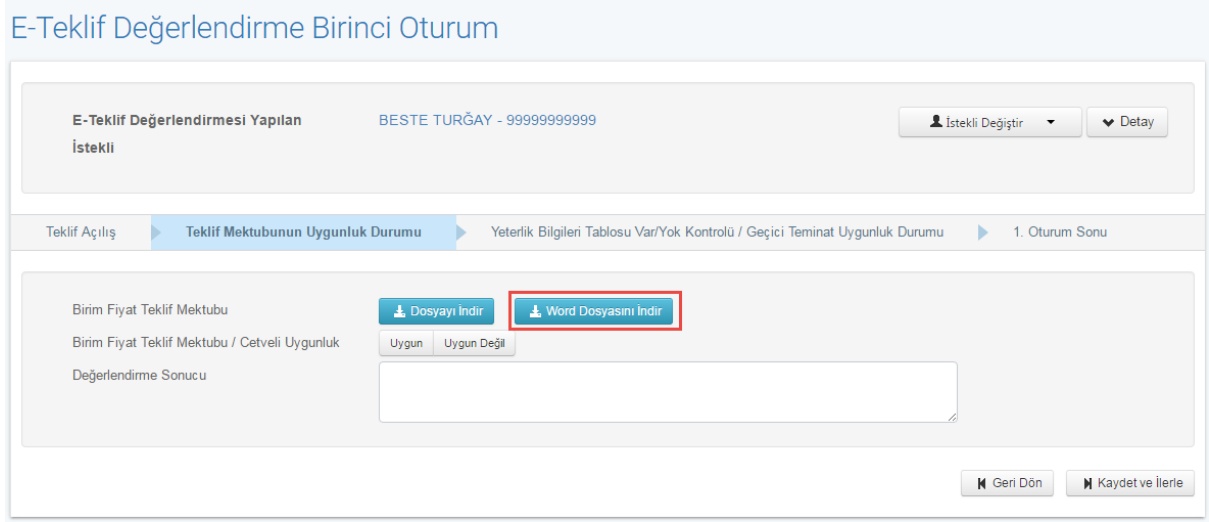

**Şekil 21:** Teklif Mektubunun Uygunluk Durumu

İncelenen teklif mektubunun uygunluk durumunu belirlemek için **"Uygun"** veya **"Uygun Değil"** seçimi yapılarak **Kaydet ve İlerle** butona basılır.

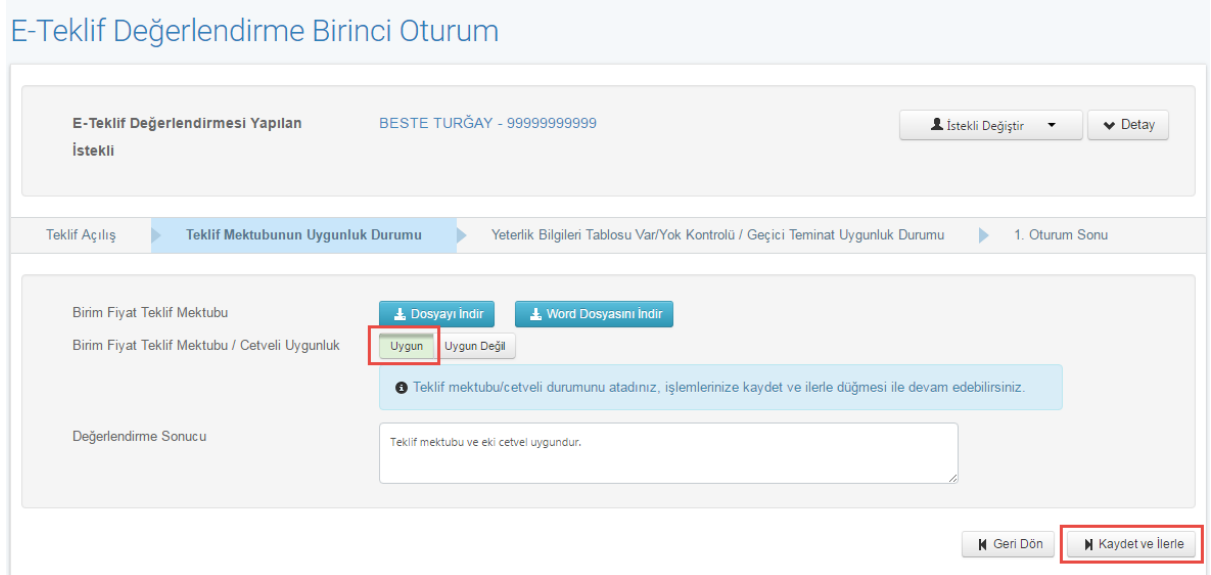

**Şekil 22:** Teklif Mektubunun Uygunluk Durumunun Değerlendirilmesi

#### <span id="page-22-0"></span>**6.1.3 Yeterlik Bilgileri Tablosu ve Geçici Teminatın Uygunluk Durumu**

#### **6.1.3.1 Yeterlik Bilgileri Tablosu**

"Kaydet ve İlerle" butonuna tıklanarak **"**Yeterlik Bilgileri Tablosu ve Geçici Teminat Uygunluk Durumu" ekranına geçilir. "Yeterlik Bilgileri Tablosu" başlığı altında yer alan "Göster" butonuna tıklandığında, değerlendirme işlemi yapılan isteklinin teklif verirken doldurmuş olduğu yeterlik bilgileri tablosu gösterilir. Mal alımı ihalelerinde, ek olarak (idare tarafından hazrılanmışsa), "Teknik Şartnameye Cevaplar ve Açıklamalar" başlığı altında istekli tarafından teklif verirken doldurulmuş olan "Teknik Şartnameye Cevaplar Ve Açıklamalar Formu" gösterilir. "E-Geçici Teminat Bilgilerini Görüntüle" butonuna tıklandığında elektronik olarak banka tarafından elektronik olarak hazırlanarak gönderilen geçici teminatların listelendiği ekran gösterilir.

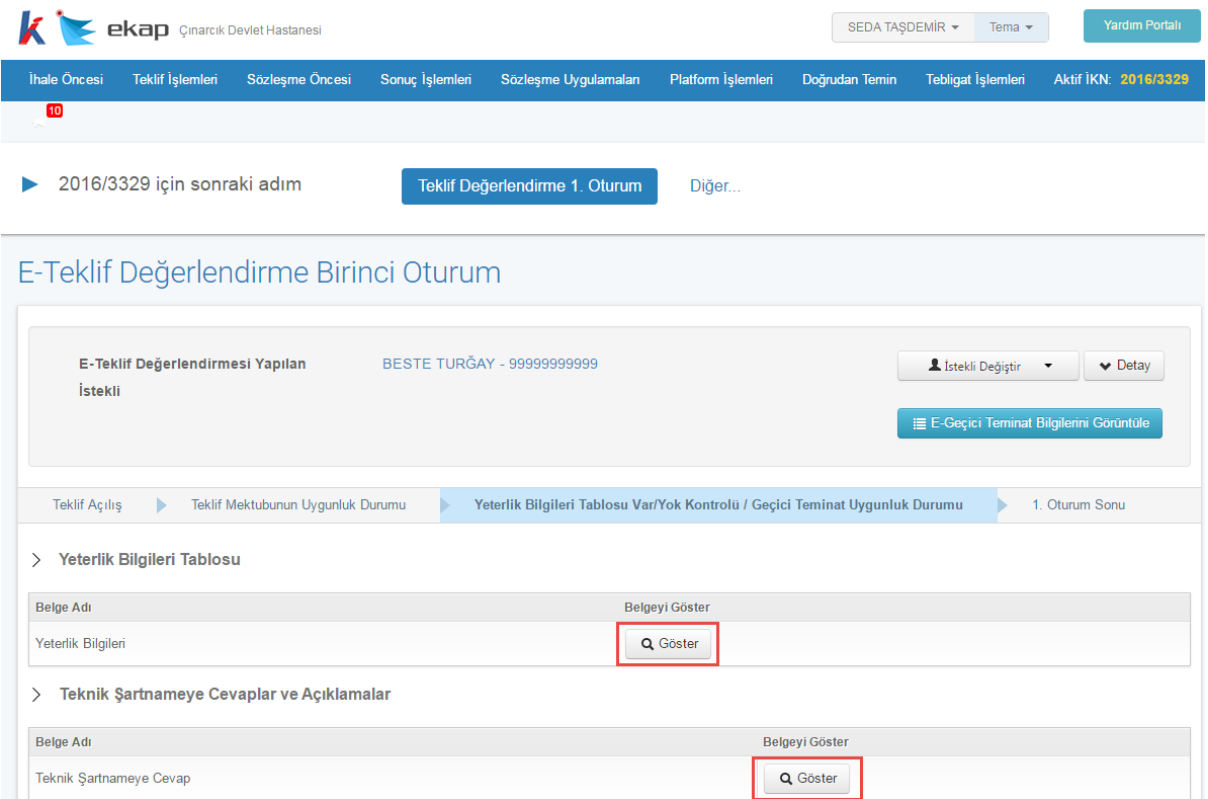

**Şekil 23:** Yeterlik Bilgileri Tablosu ve Geçici Teminat Mektubu Uygunluk Durumu Ekranı

#### **6.1.3.2 e-GTM İşlemleri**

İhale komisyonu üyeleri, teklif değerlendirmesini yaptıkları ihalelere ait elektronik geçici teminat mektuplarını görüntülemek/işlem yapmak için "e-GTM İşlemleri" ekranına, menüde yer alan "Teklif İşlemleri" sekmesi altındaki "e-GTM İşlemleri" linkini tıklayarak, ya da teklif değerlendirme adımında "E-Geçici Teminat Bilgilerini Görüntüle" butonuna tıklayarak erişebilirler ve teminatlara yönelik işlemleri gerçekleştirebilirler.

| e-GTM İşlemleri                          |                 |              |                      |                                        |                                       |                                             |                             |                                       |
|------------------------------------------|-----------------|--------------|----------------------|----------------------------------------|---------------------------------------|---------------------------------------------|-----------------------------|---------------------------------------|
| Elektronik Geçici Teminat Mektup Listesi |                 |              |                      |                                        |                                       |                                             |                             |                                       |
| İstekli Adı                              | <b>VKN/TCKN</b> | <b>Tutar</b> | Geçerlilik<br>Tarihi | <b>Uzatılmış Vade</b><br><b>Tarihi</b> | <b>Teklifin</b><br>Kısımları<br>iptal | <b>Serbest</b><br><b>B</b> ırakma<br>Durumu | Gecerlilik<br><b>Durumu</b> | <i>i</i> slemler                      |
| <b>EMEL KILIC</b><br>Þ                   | 22222222222     | 1.350,00 TRY |                      | 15.08.2016 30.08.2016                  | Hayır                                 | Serbest<br><b>B</b> rak<br>İptal            | Geçerli                     | <b>論</b> Vade<br><b>Tarihini Uzat</b> |
|                                          | 111111111111    | 1.390,00 TRY | 15.08.2016           |                                        | Hayır                                 | Serbest                                     | Geçerli                     | <b>論</b> Vade                         |

**Şekil 24:**e-GTM İşlemleri Ekranı

"Yeterlik Bilgileri Tablosu Var/Yok Kontrolü" alanında seçim yapılarak "Açıklama" alanına varsa ilgili açıklamalar girilir**. Benzer şekilde "**Geçiçi Teminat" alanında seçim yapılarak "Açıklama" alanına varsa ilgili açıklamalar girilir**.** "Kaydet ve İlerle" butonuna tıklanır.

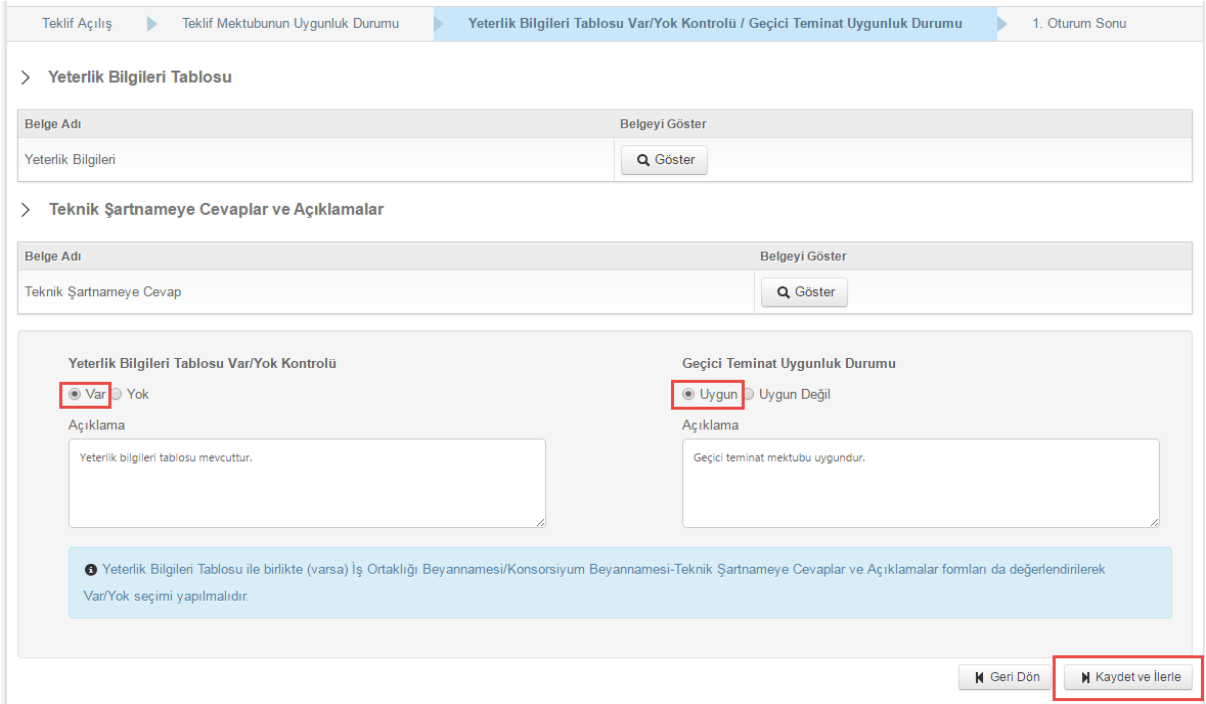

**Şekil 25:** Yeterlik Bilgileri Tablosu Var/Yok Kontrolü ve Geçici Teminat Uygunluk Durumu

Ekranı

Teklifi başarı ile açılmış tüm istekliler için yukarıda anlatılan değerlendirme adımları tamamlandığında ekranın en altında yer alan **"1.Oturum Son Adım"** butonuna tıklanır.

| İhale Öncesi<br><b>Teklif Islemleri</b><br>Sözleşme Öncesi                                          | Sonuç İşlemleri                 | Sözleşme Uygulamaları<br>Platform İşlemleri                                                                                 | Tebligat İşlemleri<br>Doğrudan Temin |
|----------------------------------------------------------------------------------------------------|---------------------------------|----------------------------------------------------------------------------------------------------|--------------------------------------|
| 10                                                                                                  |                                 |                                                                                                    | 2016/3329                            |
| İstekliler<br>↘                                                                                     |                                 |                                                                                                    |                                      |
| İstekli-TCKN/VKN                                                                                    | Teklif Anahtarı Yüklenme Durumu | Teklif Değerlendirme Adımı                                                                                                  | <b>Teklif Kilit Kontrol</b>          |
| BESTE TURĞAY - 99999999999<br>$R$ Sec                                                               | Yüklenmis                       | 1. Oturum için Teklif Değerlendirilmesi<br>Tamamlanmış<br>$\overline{2}$<br>$\overline{\mathbf{3}}$<br>$\blacktriangleleft$ | Teklif Açıldı                        |
| SEDA TAŞDEMİR - 77777777777<br>Sec                                                                  | Yüklenmiş                       | 1. Oturum için Teklif Değerlendirilmesi<br><b>Tamamlanmis</b><br>$\overline{3}$<br>$\overline{2}$<br>$\blacktriangleleft$   | Teklif Açıldı                        |
| Elektronik Tekliflere İlişkin Bilgiler<br>⋋<br>$\overline{2}$<br>Teklif veren toplam istekli sayısı |                                 | E-Teklifi başarı ile açılan istekli sayısı                                                                                  | $\overline{2}$                       |
| E-anahtar göndermemiş istekli sayısı<br>$\bf{0}$                                                    |                                 | E-anahtar gönderen istekli sayısı                                                                                           | $\overline{2}$                       |
| E-Teklifi açılamayan istekli sayısı<br>$\mathbf{0}$                                                 |                                 |                                                                                                    |                                      |
| Dokümanı İndirenlerin/Satın Alanların Listesi<br>⋋                                                  |                                 |                                                                                                    |                                      |
| Dokümanı İndiren Kişi                                                                               | <b>Tarih-Saat</b>               | Dokümanı Edinme Türü                                                                                                    |                                      |
| <b>BESTE TURĞAY</b>                                                                                 | 02.08.2016 09:40:24             | E-İmzalı İndirilmiş                                                                                                    |                                      |
| <b>SEDA TAŞDEMİR</b>                                                                                | 02.08.2016 09:47:50             | E-İmzalı İndirilmiş                                                                                                    |                                      |
| 1. Oturum Son Adım                                                                                  |                                 |                                                                                                    |                                      |

**Şekil 26:** E-Teklif Değerlendirme Birinci Oturumun Tamamlanması

#### <span id="page-26-0"></span>**6.1.4 Birinci Oturum Sonu**

"1. Oturum Son Adım" butonuna tıklandığında getirilen ekranda, daha önceki adımlarda yapılan değerlendirmeler sonucunda sistem tarafından oluşturulmuş tutanaklar ve isteklilerin teklifleri gösterilir.

**"Tutanaklar"** butonuna tıklandığında "Açılamayan E-Teklif Tutanağı", "E-teklif Açma ve Belge Kontrol Tutanağı", "İsteklilerce Teklif Edilen Fiyatlar Tutanağı (Tüm Kısımlar)" listelenir. Kısmi teklife açık ihalelerde, isteklilerce kısım bazında teklif edilen fiyatlar tutanağına **"Tutanak"** butonuna basılarak erişilir.

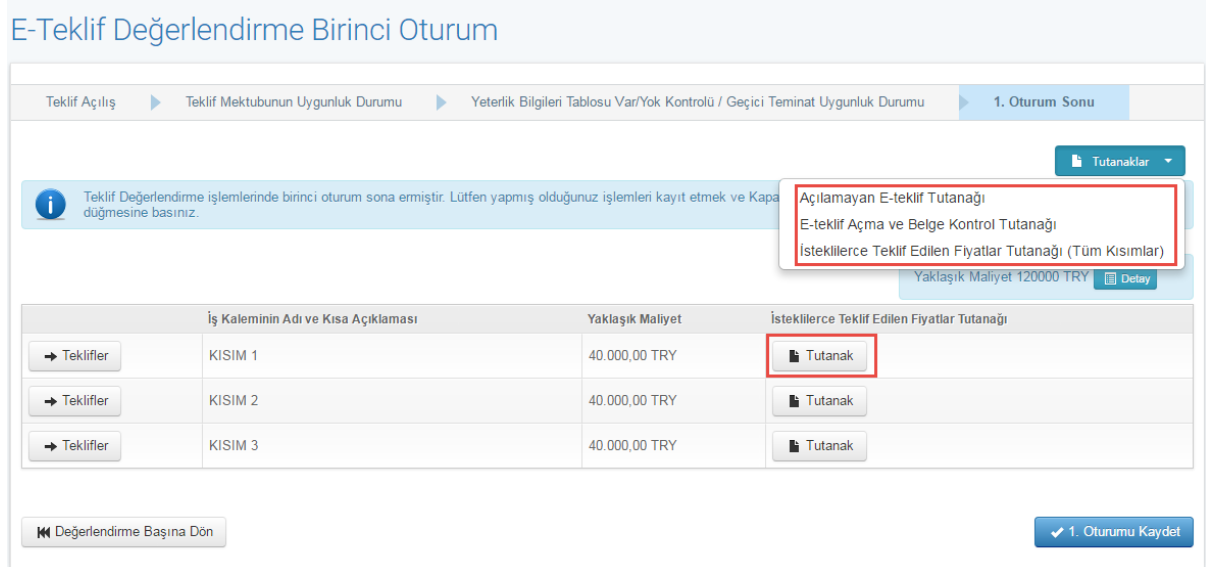

**Şekil 27:** Birinci Oturum Sonu Ekranı

Kısmi teklife açık ihalelerde **"Teklifler"** butonuna tıklanarak kısma ait teklif listesi görüntülenir. Listede o kısma teklif veren istekliler, teklif tutarları ve değerlendirme durumları gösterilir. **"1. Oturum kaydet"** butonu ile ihale komisyonunun birinci oturumu kaydedilir.

| <b>Teklif Acilis</b><br>ь                | Teklif Mektubunun Uygunluk Durumu   |                      | Yeterlik Bilgileri Tablosu Var/Yok Kontrolü / Geçici Teminat Uygunluk Durumu                                                                                                   |                                              | 1. Oturum Sonu                                 |
|------------------------------------------|-------------------------------------|----------------------|----------------------------------------------------------------------------------------------------|----------------------------------------------|------------------------------------------------|
|                                          |                                     |                      |                                                                                                    |                                              | Tutanaklar                                     |
|                                          |                                     |                      | Teklif Değerlendirme islemlerinde birinci oturum sona ermiştir. Lütfen yapmış olduğunuz islemleri kayıt etmek ve Kapalı Oturumu başlatabilmek için aşağıdaki 1. Oturumu Kaydet |                                              |                                                |
| düğmesine basınız.                       |                                     |                      |                                                                                                    |                                              |                                                |
|                                          |                                     |                      |                                                                                                    |                                              |                                                |
|                                          |                                     |                      |                                                                                                    |                                              | Yaklaşık Maliyet 120000 TRY<br><b>Detay</b>    |
|                                          | İs Kaleminin Adı ve Kısa Açıklaması |                      | <b>Yaklaşık Maliyet</b>                                                                                                    | İsteklilerce Teklif Edilen Fiyatlar Tutanağı |                                                |
| $\rightarrow$ Teklifler                  | KISIM <sub>1</sub>                  |                      | 40.000,00 TRY                                                                                                    | <b>Tutanak</b>                               |                                                |
| $\rightarrow$ Teklifler                  | KISIM <sub>2</sub>                  |                      | 40.000,00 TRY                                                                                                    | <b>Tutanak</b>                               |                                                |
| $\rightarrow$ Teklifler                  | KISIM <sub>3</sub>                  |                      | 40,000,00 TRY                                                                                                    | <b>Tutanak</b>                               |                                                |
| <b>KISIM 1 KISIma Ait Teklif Listesi</b> |                                     |                      |                                                                                                    |                                              | s İsteklilerce Teklif Edilen Fiyatlar Tutanağı |
| İstekli                                  | <b>Teklif Tutarı</b>                | Değerlendirme Durumu |                                                                                                    |                                              |                                                |
| <b>BESTE TURĞAY</b>                      | 7.500,00 TRY                        |                      | √Teklif mektubu uygundur. Geçici teminat mektubu uygundur. Yeterlik bilgileri tablosu mevcuttur.                                                                               |                                              |                                                |
| <b>SEDA TASDEMIR</b>                     | 7.500.00 TRY                        |                      | Teklif mektubu uygundur. Geçici teminat mektubu uygundur. Yeterlik bilgileri tablosu mevcuttur.                                                                                |                                              |                                                |

**Şekil 28:** Seçilen kısma verilen tekliflerin değerlendirme durumları

Birinci oturumun kaydedileceğine ilişkin onay ekranı gösterilir. "Tamam" butonuna tıklanır ve ihale komisyonunun e-teklifleri değerlendireceği kapalı oturuma geçilir.

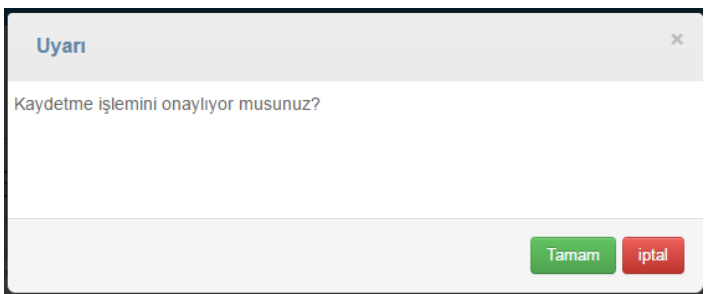

**Şekil 29:** Birinci Oturum Kaydetme işleminin onaylanması

#### <span id="page-28-0"></span>**6.2 Teklif Değerlendirme Kapalı Oturum**

Tüm istekliler için ihale tarihine ilişkin yasaklılık teyidi alınır. Teyit işlemleri başarı ile tamamlandıktan sonra kapalı oturum değerlendirme ekranında değerlendirme işlemlerine başlanır. Birinci oturumda "Teklif Mektubu Uygunluk Kontrolü", Yeterlik Bilgileri Tablosu Var/Yok Kontrolü – Geçici Teminat Uygunluk Durumu" adımlarında yapılan değerlendirmelere ilişkin bilgiler, kapalı oturum **Değerlendirme Durumu (1.Oturum)** kolonunda gösterilir. Kapalı oturumda yer alan değerlendirme adımlarında yapılan değerlendirmelere ilişkin özet bilgiler **Değerlendirme Durumu (2.Oturum)** kolonunda gösterilir

**NOT:** İhale tarihi itibariyle yasaklı olduğu anlaşılan isteklinin değerlendirme sonucu, "Yasaklı çıktığı için değerlendirme dışı bırakılmıştır" olarak gösterilir.

#### <span id="page-28-1"></span>**6.2.1 Kapalı Oturum Başlangıcı**

Teklif değerlendirmede kapalı oturuma geçildikten sonra "Kapalı Oturum Başlangıcı" adımında ilk olarak daha önce oluşturulmuş ihale komisyonu listesinde yer alan asil üyeler ve yedek üyeler arasından ihaleye devam edecek komisyon üyeleri belirlenir.

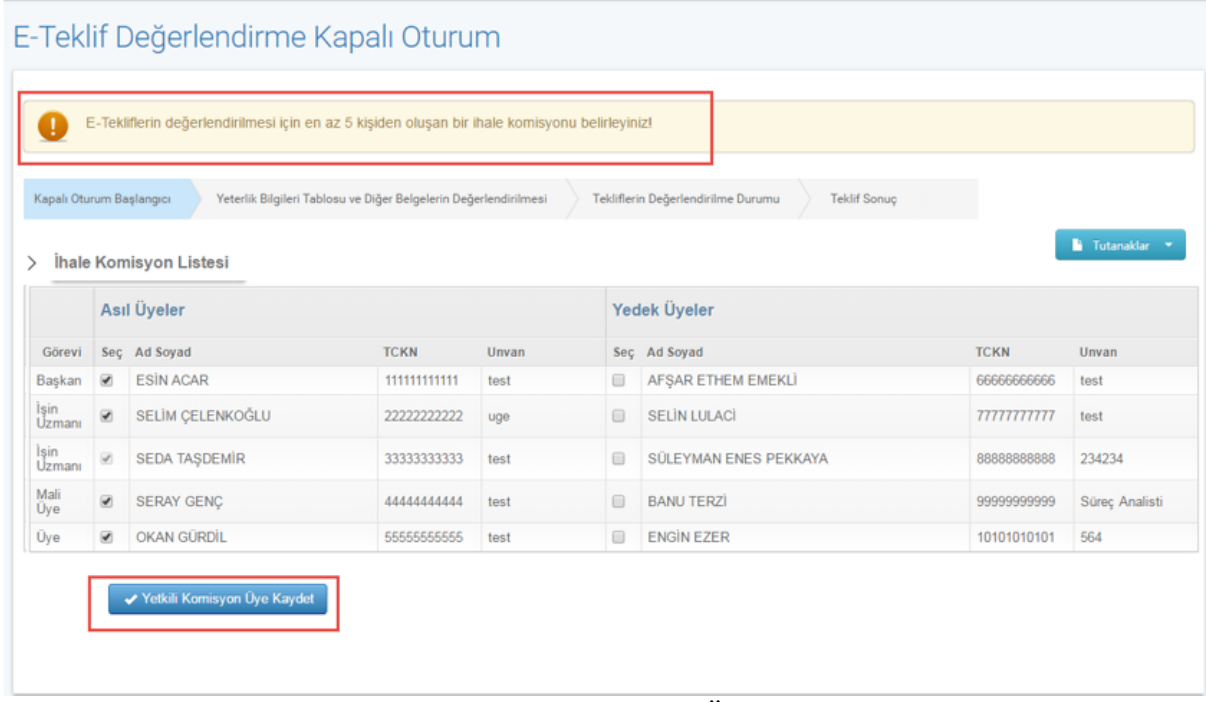

**Şekil 30:** Kapalı Oturum Komisyon Üyelerinin Seçilmesi

Telif veren istekliler listesinden teklif değerlendirmesi yapılacak istekli **"Seç"** butonu ile seçilir.

|                |   | Kapalı Oturum Başlarigici     | Yeterlik Bilgileri Tablosu ve Diğer Belgelerin Değerlendirilmesi |       |                    | Tekliflerin Değerlendirilme Durumu<br>Teklif Sonuç                           |             |                         |
|----------------|---|-------------------------------|------------------------------------------------------------------|-------|--------------------|------------------------------------------------------------------------------|-------------|-------------------------|
| $\rightarrow$  |   | İhale Komisyon Listesi        |                                                                  |       |                    |                                                                              |             | <b>Tutanaklar</b>       |
|                |   | Asıl Üyeler                   |                                                                  |       |                    | Yedek Üyeler                                                                 |             |                         |
| Görevi         |   | Sec Ad Soyad                  | <b>TCKN</b>                                                      | Unvan |                    | Sec Ad Soyad                                                                 | <b>TCKN</b> | Unvan                   |
| Başkan         | ø | <b>ESIN ACAR</b>              | 11111111111                                                      | test  | €                  | AFSAR ETHEM EMEKLI                                                           | 6666666666  | test                    |
| Işin<br>Uzmanı | ø | SELIM CELENKOĞLU              | 222222222222                                                     | uge   | 自                  | <b>SELIN LULACI</b>                                                          | 7777777777  | test                    |
| Isin<br>Uzmanı | ø | SEDA TAŞDEMİR                 | 33333333333                                                      | test  | e                  | SÜLEYMAN ENES PEKKAYA                                                        | 8888888888  | 234234                  |
| Mali<br>Üye    | ø | SERAY GENC                    | 4444444444                                                       | test  | 13                 | <b>BANU TERZI</b>                                                            | 99999999999 | Süreç Analisti          |
| Üve            | s | OKAN GÜRDİL                   | 55555555555                                                      | test  | 日                  | <b>ENGIN EZER</b>                                                            | 10101010101 | 564                     |
|                |   | Teklif Veren İstekliler       |                                                                  |       |                    | Değerlendirme Sonucu(1. Oturum)                                              |             | Değerlendirme Sonucu(2. |
|                |   |                               |                                                                  |       |                    |                                                                              |             | Oturum)                 |
|                |   | İstekli-TCKN/VKN              | Teklif Değerlendirme Adımı                                       |       |                    |                                                                              |             |                         |
| $2$ Sec        |   | BESTE TURĞAY -<br>11111111111 | Kapalı Oturum Baslangıcı                                         |       | tablosu meycuttur. | Teklif mektubu uygundur. Geçici teminat mektubu uygundur. Yeterlik bilgileri |             |                         |

**Şekil 31:** İşlem yapılacak isteklinin seçilmesi

<span id="page-30-0"></span>**6.2.2 Yeterlik Bilgileri Tablosu Var/Yok Kontrolü ve Geçici Teminat Uygunluk Durumu** Yeterlik bilgileri tablosunun uygunluk durumu seçilir. **"**Kaydet ve İlerle**"** butonuna tıklanarak "Tekliflerin Değerlendirilme Durumu" adımına geçilir.

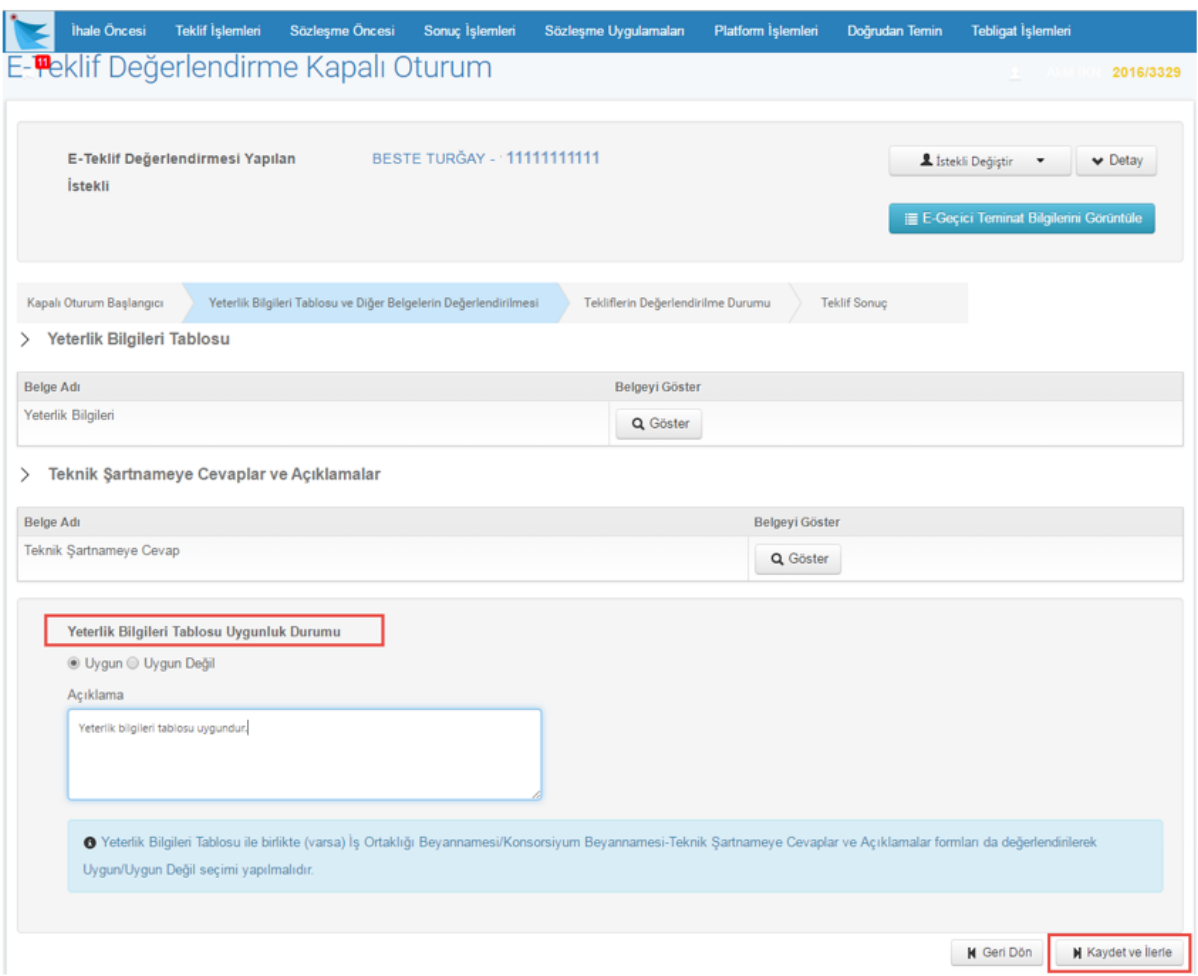

**Şekil 32:** Yeterlik Bilgileri Tablosu ve Diğer Belgelerin Değerlendirilmesi Ekranı

Teklif veren tüm istekliler için teklif değerlendirme adımları tamamlandıktan sonra **"Tekliflerin Değerlendirilmesi"** butonuna tıklanır.

|                |    | E-Teklif Değerlendirme Kapalı Oturum               |                                                                  |             |             | Teklif Değerlendirme 2. Oturum | Diğer.                                                                                             |             |                                          |
|----------------|----|----------------------------------------------------|------------------------------------------------------------------|-------------|-------------|--------------------------------|----------------------------------------------------------------------------------------------------|-------------|------------------------------------------|
|                |    | Kapalı Oturum Başlangıcı                           | Yeterlik Bilgileri Tablosu ve Diğer Belgelerin Değerlendirilmesi |             |             |                                | Tekliflerin Değerlendirilme Durumu<br>Teklif Sonuc                                                 |             |                                          |
|                |    | Ihale Komisyon Listesi                             |                                                                  |             |             |                                |                                                                                                    |             | <b>Tutanaklar</b>                        |
|                |    | <b>Asıl Üyeler</b>                                 |                                                                  |             |             |                                | Yedek Üyeler                                                                                       |             |                                          |
| Görevi         |    | Sec Ad Soyad                                       |                                                                  | <b>TCKN</b> | Unvan       |                                | Sec Ad Soyad                                                                                       | <b>TCKN</b> | Unvan                                    |
| Baskan         | ۰  | <b>ESIN ACAR</b>                                   |                                                                  | 11111111111 | test        | ⊟                              | AFSAR ETHEM EMEKLI                                                                                 | 6666666666  | test                                     |
| Isin<br>Uzmanı | ×  | SELIM CELENKOĞLU                                   |                                                                  | 22222222222 | uge         | ₿                              | <b>SELIN LULACI</b>                                                                                | 77777777777 | test                                     |
| Isin<br>Uzmani | u, | SEDA TASDEMIR                                      |                                                                  | 33333333333 | test        | 田                              | SULEYMAN ENES PEKKAYA                                                                              | 8888888888  | 234234                                   |
| Mali<br>Uye    | ø  | SERAY GENC                                         |                                                                  | 4444444444  | test        | ⊟                              | <b>BANU TERZI</b>                                                                                  | 9999999999  | Süreç Analisti                           |
| Uye            | ø  | OKAN GURDIL                                        |                                                                  | 55555555555 | test        | 日                              | <b>ENGIN EZER</b>                                                                                  | 10101010101 | 564                                      |
|                |    |                                                    |                                                                  |             |             |                                |                                                                                                    |             | Yetkili Komisyon Üye Değiştir            |
|                |    | <b>Teklif Veren İstekliler</b><br>İstekli-TCKN/VKN | Teklif Değerlendirme Adımı                                       |             |             |                                | Değerlendirme Sonucu(1. Oturum)                                                                    | Oturum)     | Değerlendirme Sonucu(2.                  |
| $2$ Sec        |    | <b>BESTE TURGAY -</b><br>11111111111               | Kazananların Belirlenmesi<br>-1                                  |             | 2           |                                | Teklif mektubu uygundur. Geçici teminat mektubu uygundur. Yeterlik<br>bilgileri tablosu mevcuttur. |             | Yeterlik bilgileri tablosu<br>uy gundur. |
| 1 Sec          |    | SEDA TASDEMIR -<br>22222222222                     | Kazananların Belirlenmesi                                        |             | $2^{\circ}$ | bilgileri tablosu mevcuttur.   | Teklif mektubu uygundur. Geçici teminat mektubu uygundur. Yeterlik                                 | uy gundur.  | Yeterlik bilgileri tablosu               |

**Şekil 33:** Tekliflerin Değerlendirilme Durumuna Geçiş

#### <span id="page-32-0"></span>**6.2.3 Tekliflerin Değerlendirilme Durumu**

Tüm istekliler için "Yeterlik Bilgileri Tablosu ve Diğer Belgelerin Değerlendirilmesi" adımı tamamlandıktan sonra "Tekliflerin Değerlendirilmesi" butonu ile erişilen ekranda, isteklilerin teklif bilgileri, değerlendirilme durumları ve kapalı oturumda oluşturulan tutanaklar gösterilir. Kısmi teklife açık ihalelerde, **"Teklifler"** butonuna tıklanarak kısma teklif veren istekliler ve teklif bilgileri görüntülenir.

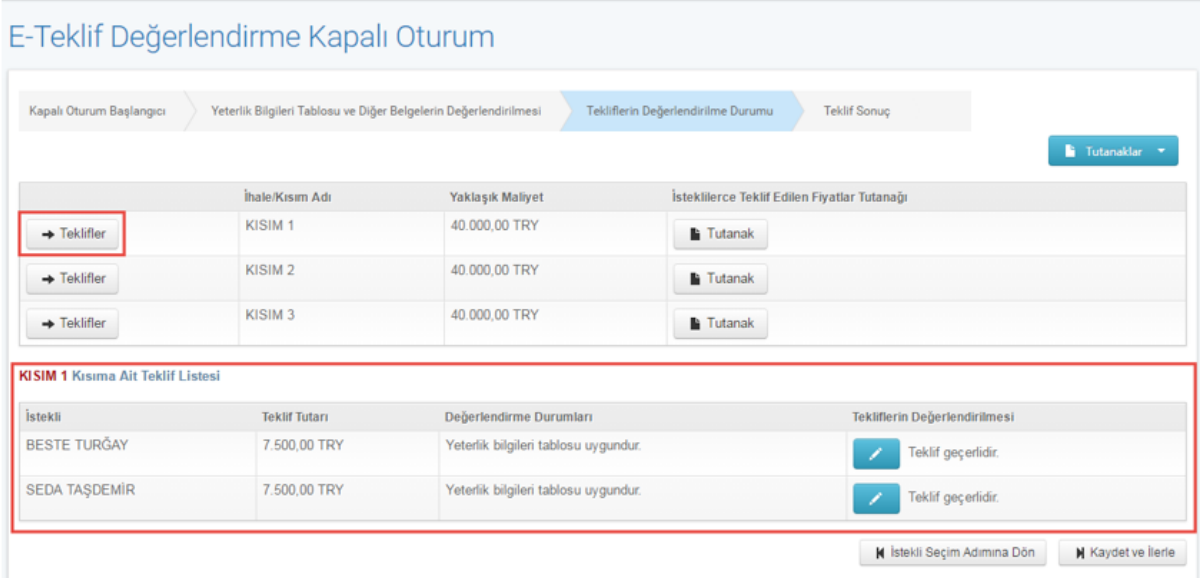

**Şekil 34:** Tekliflerin Değerlendirilme Durumu Ekranı

Seçilen kısma ait tekliflerin değerlendirilmesi kolonunda **düzenleme " "** ikonuna tıklanır. Değerlendirme dışı bırakma ya da teklifin geçerli olduğunu tespit etme işlemi buradan yapılır ve değerlendirme durumu kaydedilir. "Teklif Sonuç" ekranına geçmek için **"Kaydet ve İlerle"** butonuna tıklanır.

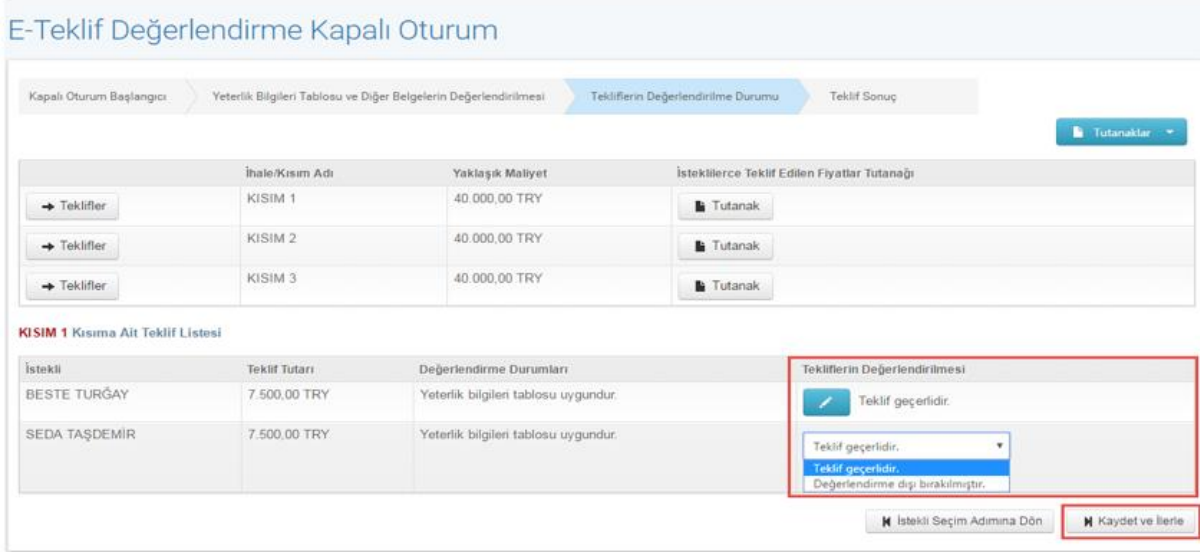

Hacettepe Üniversitesi Teknokent Yerleşkesi, Sayfa 33/54 Kamu İhale Kurumu Binası 1596. Cadde, NO:8 06800 Beytepe/Çankaya/ANKARA

#### **Şekil 35:** Tekliflerin Değerlendirilme Durumu Ekranı

#### <span id="page-33-0"></span>**6.2.4 Teklif Sonuç**

Tekliflerin Değerlendirilme Durumu adımında teklifi geçerli bulunan istekliler "Teklif Sonuç" ekranına getirilir. Kısmi teklife açık ihalelerde kısımlara ait en avantajlı tekliflerin belirlenmesi, **"Teklifler"** butonuna tıklanarak başlatılır. Kısım iptali için "Kısmı İptal Et" butonuna tıklanır. İhaleyi iptal etmek için "İhale İptal İşlemleri" butonuna basılır. Kısmın değerlendirme işlemi tamamlandığında " " ikonu "Teklifler" butonunun yanında gösterilir.

E-Tek!<sup>8</sup> Değerlendirme Kapalı Oturum 2016/3266 **İhale İntal İs** Tekliflerin Değerlendirilme Durumu Teklif Sonuç Kapalı Oturum Baslangıcı Yeterlik Bilgileri Tablosu ve Diğer Belgelerin Değerlendirilmesi İsteklilerce Teklif Edilen Fiyatlar Tutanağı İptal İslemleri İsin/Kısmın Adı **Yaklaşık Maliyet** 100,000,00 TRY defter X Iptali Kaldır  $\blacksquare$  Tutanak 50.000,00 TRY kalem  $m$  Iptal Et Teklifler  $\blacksquare$  Tutanak cetvel 10.000,00 TRY X Iptali Kaldır  $\blacksquare$  Tutanak dolma kalem 10.000,00 TRY **X** Kismi Iptal Et Teklifler  $\blacksquare$  Tutanak 5.000.00 TRY perge **X** Kismi Iptal Et Teklifler  $\blacksquare$  Tutanak 5,000,00 TRY silgi **X** Kismi Iptal Et Teklifler  $\blacksquare$  Tutanak 5.000,00 TRY kalemtras **X** Kismi Iptal Et **O** Teklifler  $\blacksquare$  Tutanak 15,000,00 TRY sulu bova X Iptali Kaldır **Tutanak** zimba 8.000,00 TRY  $\mathscr{L} = \mathbb{X}$  İptali Kaldır  $\blacksquare$  Tutanak 5.072,00 TRY delgec **X** Kismi Iptal Et Teklifler  $\blacksquare$  Tutanak silgi Kısıma Ait Teklif Listesi İstekli **Teklif Tutan Mensei BESTE TURĞAY** 6.750,00TRY Seçiniz  $\bar{v}$ SEDA TASDEMÍR 1.500.00TRY Seciniz  $\sqrt{ }$ EMEL KILIÇ 1.500,00TRY Seçiniz  $\bar{v}$ ✔ En Düşük Teklif Fiyatlarını Be O Beyan edilen bilgileri tevsik eden belgelerin sunulması ve/veya numune/demonstarsyon değerlendirmesi işlemleri tamamlandıktan sonra, Sonuç İşlemleri alanından değerlendirme sonucu durumlarından birini secmeniz gerekmektedir.Değerlendirme sonucu girilmeyen istekli/istekliler için komisyon kararı olusturma islemleri yapılamaz M Değerlendirme Başına Dön

**Şekil 36:** Teklif Sonuç Ekranı

#### <span id="page-34-0"></span>**6.2.5 En Düşük Teklif Fiyatlarının Belirlenmesi**

"En Düşük Teklif Fiyatlarını Belirle" butonuna tıklandığında sistem, en düşük teklifleri belirler. En düşük birinci teklif " " ikonu ile, en düşük ikinci teklif " <sup>2</sup> " ikonu ile gösterilir. İdare tarafından da uygun görülmesi halinde, sistem tarafından sıralanan en düşük birinci ve ikinci teklifi sunan isteklilere internet üzerinden sorgulanamayan belgeler için "Beyan edilen bilgileri tevsik eden belgelerin sunulması ve/veya numune/demonstrasyon değerlendirmesi" talebine ilişkin tebligat yapılır. Beyan edilen bilgileri tevsik eden belgelerin sunulması ve/veya numune/demonstrasyon değerlendirmesi işlemleri tamamlanan istekliler için "Teklif Sonuç" adımına dönülerek, "Sonuç İşlemleri" alanından değerlendirme sonucu durumlarından uygun olan seçilir. "Sonuç İşlemleri" alanında sonucu girilmeyen istekli/istekliler için komisyon kararı oluşturma işlemleri yapılamaz.

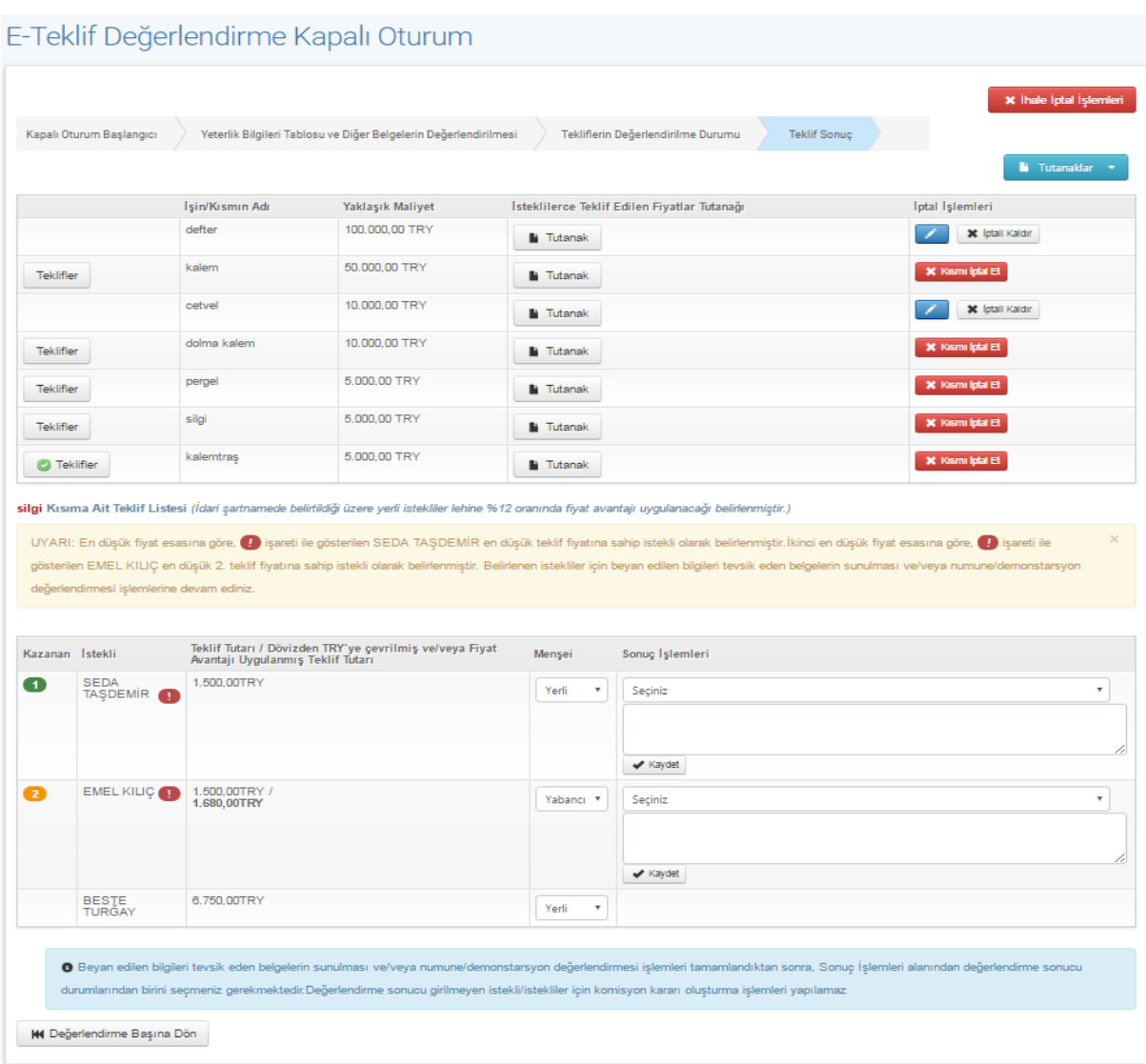

**Şekil 37:** En Düşük Teklif Fiyatlarını Belirleme Ekranı

### <span id="page-35-0"></span>**BEYAN EDİLEN BİLGİLERİ TEVSİK EDEN BELGELERİN SUNULMASI TALEBİNE İLİŞKİN BİLDİRİM**

Sistem tarafından belirlenen en düşük teklif sahibi isteklilere, menüde bulunan "Tebligat İşlemleri" sekmesinin altında yer alan "Tebligat Gönderme" linki tıklanarak tebligat işlemleri yapılır. "Beyan Edilen Bilgileri Tevsik Eden Belgelerin Sunulması Talebine İlişkin Bildirim" seçilir.

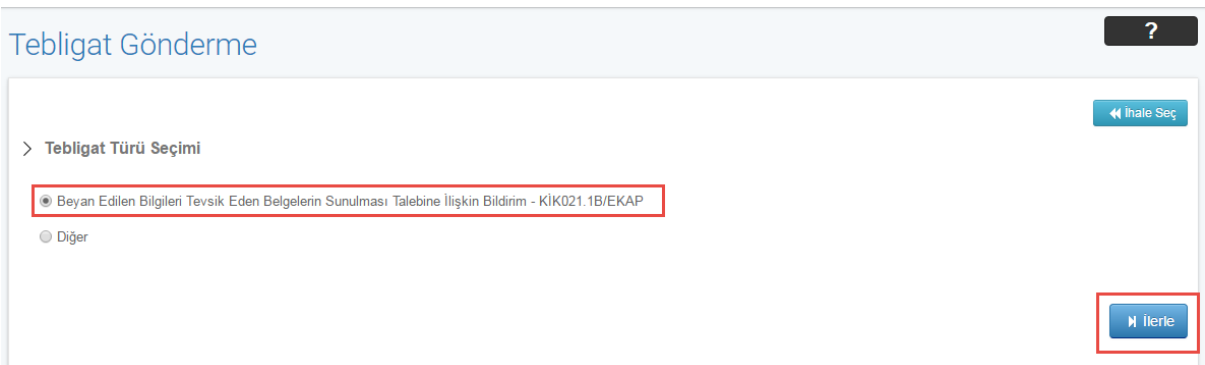

**Şekil 38:**Tebligat Türü Seçimi Ekranı

Açılan ekranda, beyan edilen bilgileri tevsik eden belgelerin sunulması talebine ilişkin tebligat düzenleme işlemleri yapılır. Kısmi teklife açık ihalelerde istekli seçimi yapılarak isteklinin en düşük teklif olarak belirlendiği kısımlar listelenir. Tebligat göndermek için seçilen istekli **"Ekle"** butonu ile listeye eklenir.

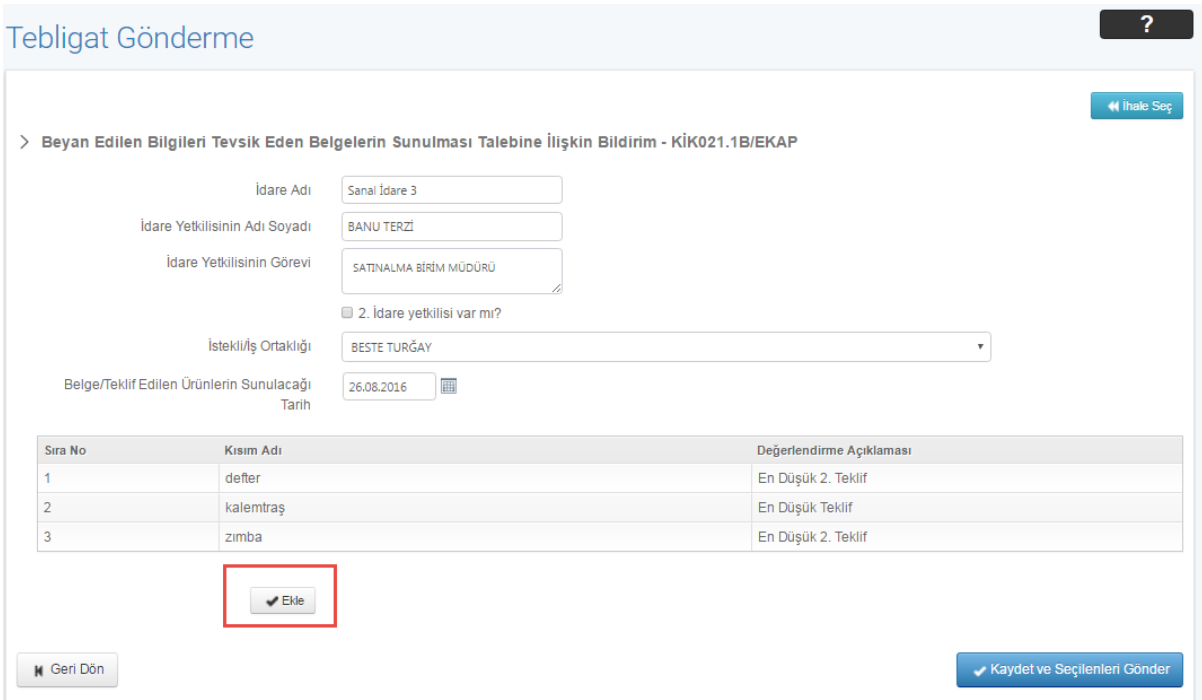

**Şekil 39:** Beyan Edilen Bilgileri Tevsik Eden Belgelerin Sunulması Talebine İlişkin Bildirim

Ekle butonu ile listeye eklenen isteklilere gönderilecek tebligat bilgi girişleri yapılır. "Ön İzleme" butonuna tıklandığında tebligat içeriği görüntülenir. "Kaydet ve Seçilenleri Gönder" butonuna tıklandığında tebligat isteklilere gönderilir.

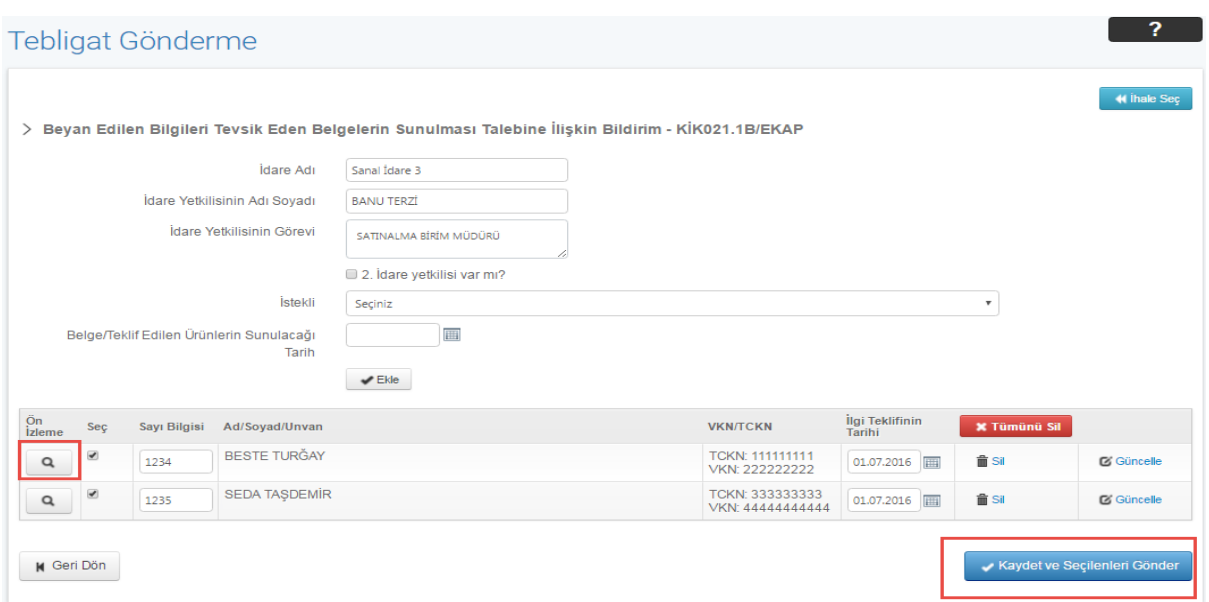

**Şekil 40:** Beyan Edilen Bilgileri Tevsik Eden Belgelerin Sunulması Talebine İlişkin Bildirim

Tebligatın gönderilmesine ilişkin onay metni görüntülenir. **"Tamam"** butonuna tıklanır.

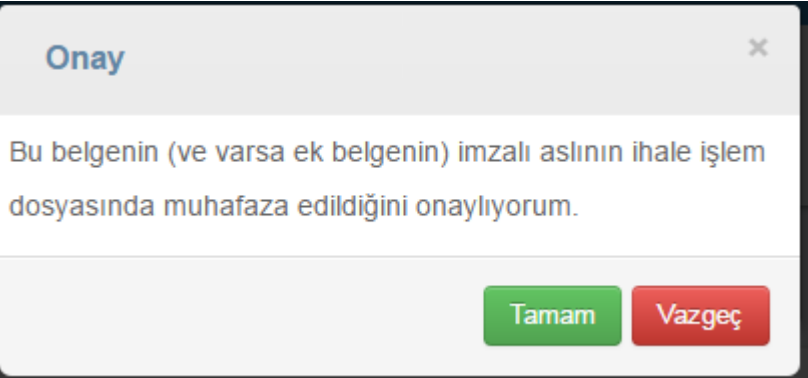

**Şekil 41:** Onay Ekranı

### <span id="page-37-0"></span>**EKONOMİK AÇIDAN EN AVANTAJLI TEKLİFİN BELİRLENMESİ**

Beyan edilen bilgileri tevsik eden belgelerin sunulması ve/veya numune/demonstrasyon değerlendirmesi tamamlanan istekliler için "Sonuç İşlemleri" kolonundan değerlendirme sonucu seçimi yapılarak "Kaydet" butonuna basılır. "İsteklinin beyan ettiği bilgiler ile bu bilgileri tevsik etmek amacıyla sunduğu belgeler arasında farklılık bulunmakla birlikte, belgelerdeki bilgilerle ihaledeki asgari şartlar sağlandı" veya "İsteklinin, beyan ettiği bilgiler ile bu bilgileri tevsik etmek amacıyla sunduğu belgeler doğrulandı" seçimi yapılan istekliler için "Komisyon Kararı Oluşturma" işlemleri yapılır.

Beyan edilen bilgileri tevsik eden belgelerin sunulmasının talep edilmesi ve belgelerin değerlendirilmesi işlemine en düşük teklif fiyatına sahip ilk iki istekli tespit edilene kadar devam edilir ve ihale en düşük teklif fiyatına sahip istekli üzerinde bırakılarak sonuçlandırılır. Ekonomik açıdan en avantajlı ikinci teklif sahibinin belirlenmesi zorunlu değildir.

E-Teklif Değerlendirme Kapalı Oturum **x** ihale intal islemler Yeterlik Bilgileri Tablosu ve Diğer Belgelerin Değerlendirilmesi Tekliflerin Değerlendirilme Durumu Teklif Sonu Kapalı Oturum Başlangıcı **Isin/Kismin Ad Yaklasık Malivet** İsteklilerce Teklif Edilen Fivatlar Tutanağ Intal Islemleri 100,000,00 TRY defte X Iptali Kaldır la Tutanak 50,000,00 TRY kalem ni **Iptal** Et Teklifler **N** Tutanak 10.000,00 TRY cetvel  $\mathscr{L} = \mathbb{X}$  (ptall Kaldin)  $\blacksquare$  Tutanak 10.000,00 TRY dolma kaler riptal Et **O** Teklifler **Tutanak** 5,000,00 TRY perge n Iptal Et Teklifler **Tutanak** 5,000.00 TRY silai **X** Kismi (ptal Et Teklifler  $\blacksquare$  Tutanak kalemtras 5,000,00 TRY **X** Kismi lotal Et **O** Teklifler **Tutanak** dolma kalem Kısıma Ait Teklif Listesi (İdari sartnamede belirtildiği üzere yerli istekliler le hine %6 oranında fiyat avantalı uvgulanacağı belirlenmiştir.) Teklif Tutarı / Dövizden TRY'ye çevrilmiş ve/veya Fiyat<br>Avantajı Uygulanmış Teklif Tutarı Kazanan Istekli Menşei Sonuç İşlemleri 1.000,00TRY O SEDA<br>TAŞDEMİR  $\overline{\phantom{0}}$ Yerli İsteklinin, beyan ettiği bilgiler ile bu bi  $\bullet$ EMEL KILIÇ<sup>(1)</sup> 1.000,00TRY Yabancı **v** teklinin beyan ettiği bilgiler ile bu bilgileri tevsik etmek amacıyla sunduğu belgeler aras  $^{-\intercal}$ **BESTE**<br>TURGAY 12.004,78TRY<br>12.725.07TRY Yabancı \* **O** Teklif değ **M** Değerlendirme Başına Dön

**Şekil 42:** Ekonomik açıdan en avantajlı teklif ve Ekonomik açıdan en avantajlı ikinci teklifin belirlenmesi

Tüm isteklilerin "Sonuç İşlemleri" kolonunda değerlendirme sonucu olumsuz olarak seçildiğinde kısmın iptal edilmesine ilişkin bilgi mesajı verilir.

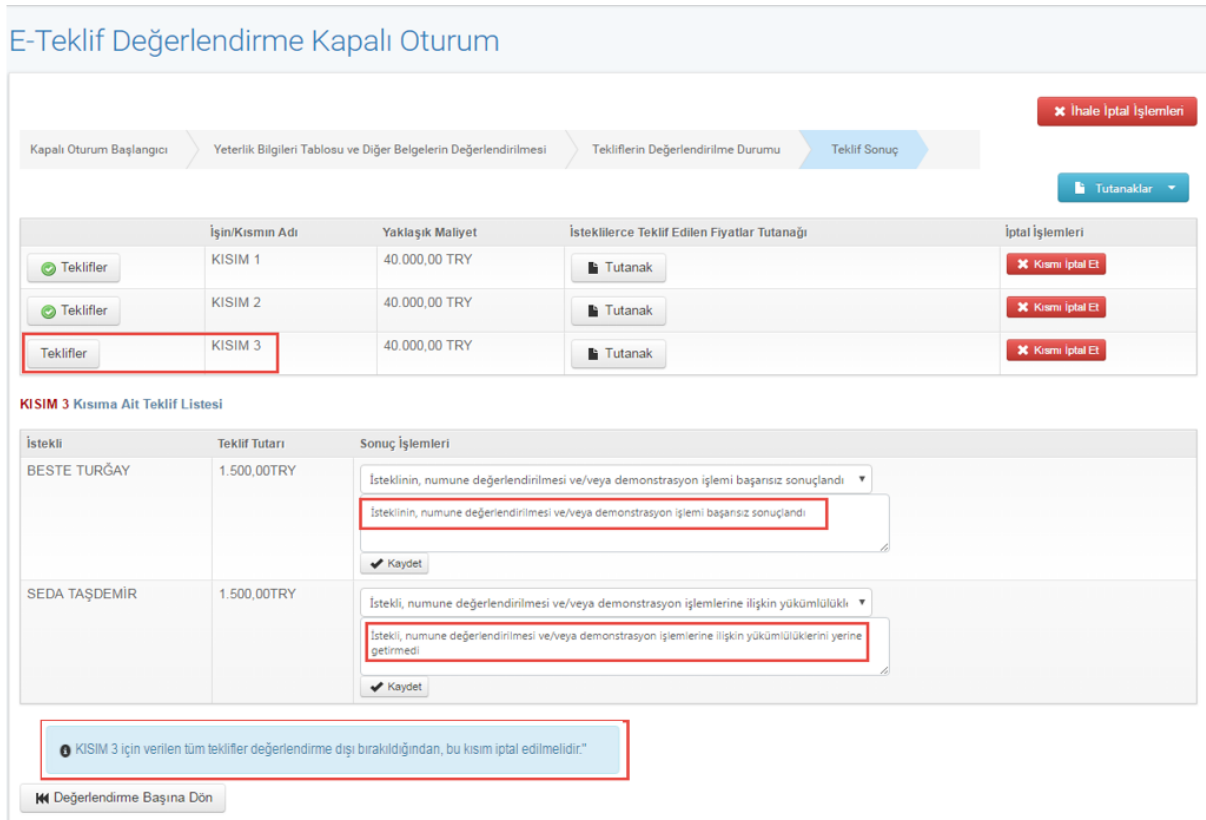

**Şekil 43:** Kısım İptaline Yönlendirme

Sonuç İşlemleri kolonunda yapılan değerlendirmenin güncellenmesi için sonuç durumu öncelikle "Seçiniz" durumuna getirilir ve **"Kaydet"** butonuna tıklanır.

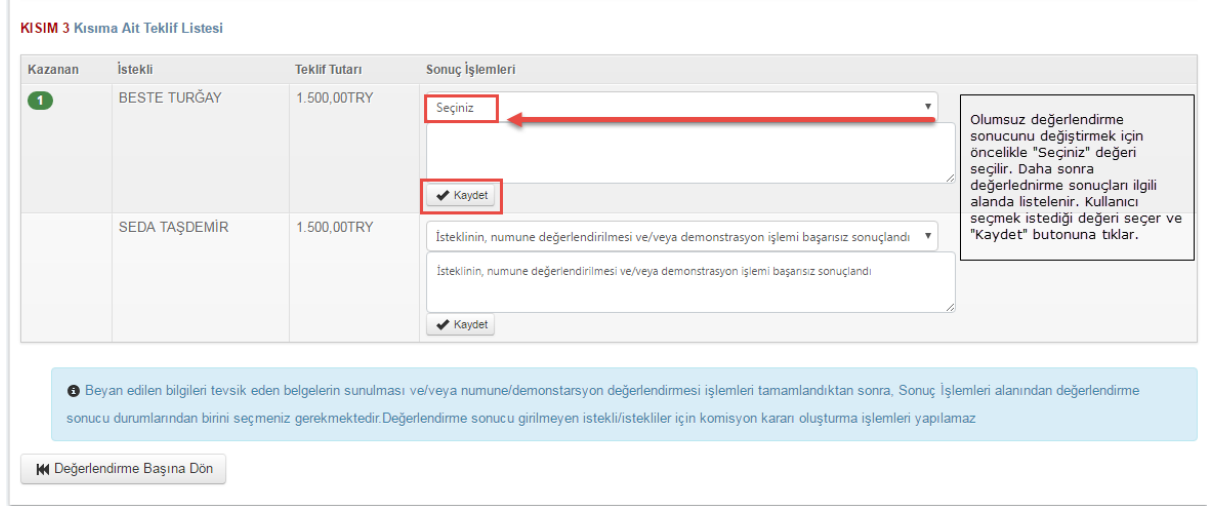

**Şekil 44:** Değerlendirme İşlemlerinin Güncellenmesi

### <span id="page-40-0"></span>**9. KOMİSYON KARARI OLUŞTURMA**

Menüde yer alan "Teklif İşlemleri" sekmesinin altında yer alan "Komisyon Kararı Oluşturma" linkine tıklanır. Açılan ekranda "Kazananı Belirlenmiş Kısımlar" alanından, "Seçilen Kısımlar" alanına komisyon kararına konu olan kısımlar aktarılır. Komisyon kararına ilişkin bilgi girişleri yapılarak "Komisyon Kararı Oluştur" butonuna tıklanır.

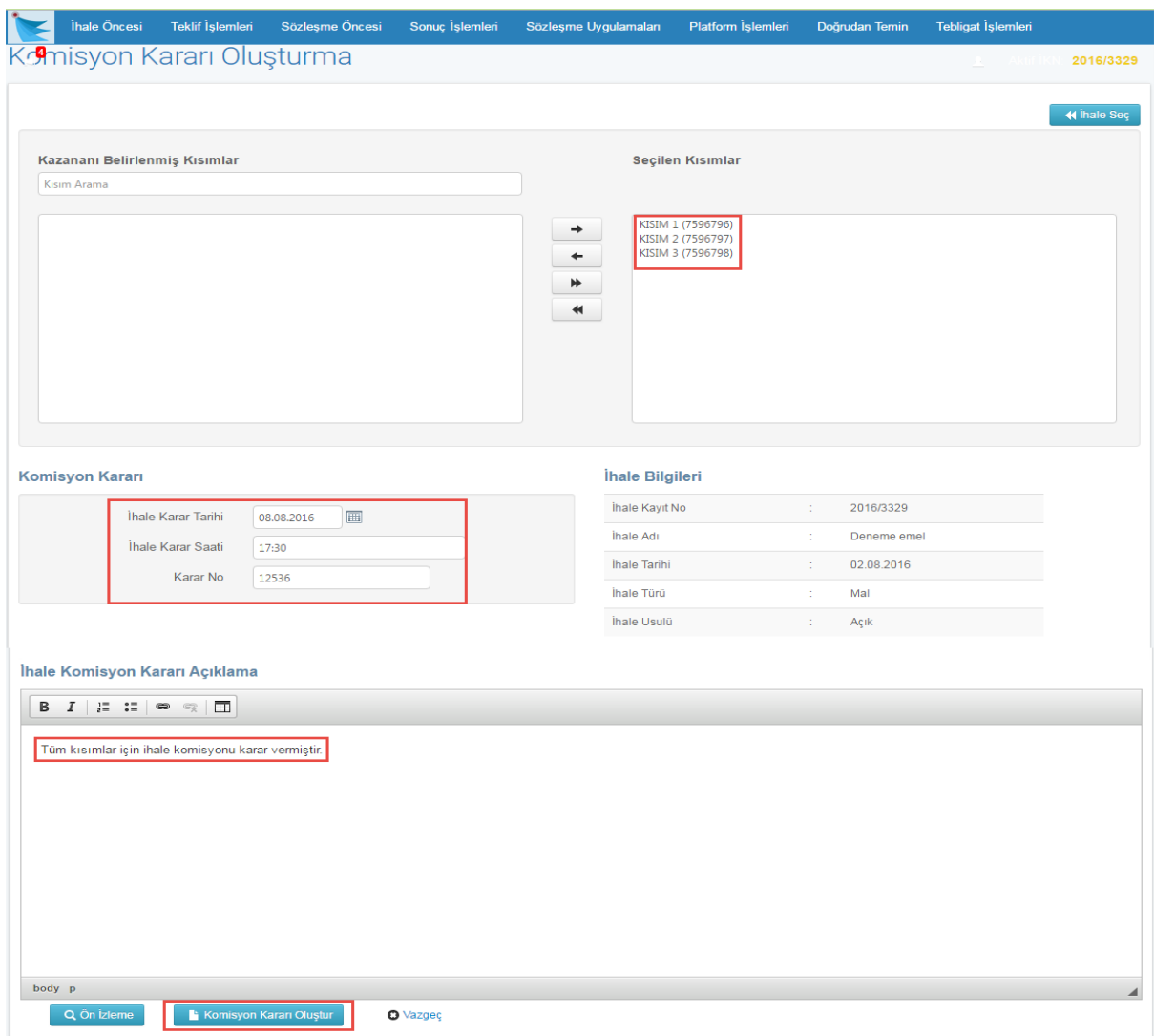

**Şekil 45:** Komisyon Kararı Oluşturma Ekranı

Komisyon kararının oluşturulduğuna dair bir mesaj verilir.

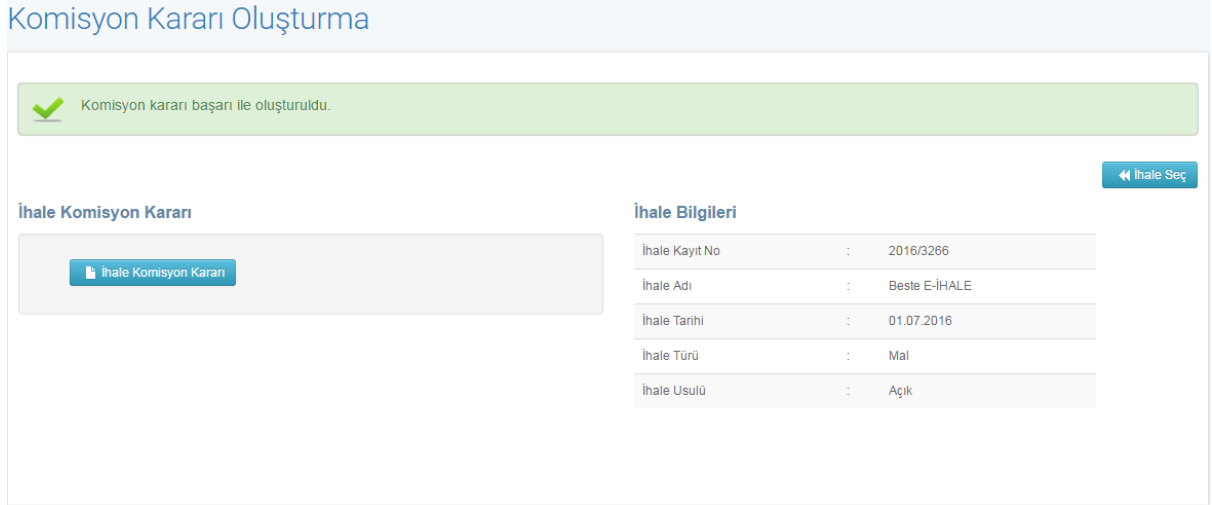

**Şekil 46:** Komisyon Kararı Oluşturma/Başarı Mesajı

### <span id="page-41-0"></span>**İHALE YETKİLİSİ ONAYI**

Komisyon kararı oluşturulduktan sonra "Ekonomik Açıdan En Avantajlı Teklif" ve "Ekonomik Açıdan Avantajlı İkinci Teklif" teyit türlerinden ilgili isteklilerin yasaklılık teyitleri alınır. Teyit işlemi tamamlanmadan ihale yetkilisi onay işlemleri yapılamaz.

İhale yetkilisi komisyon kararını onaylar ya da ihaleyi veya ilgili kısmı iptal eder.

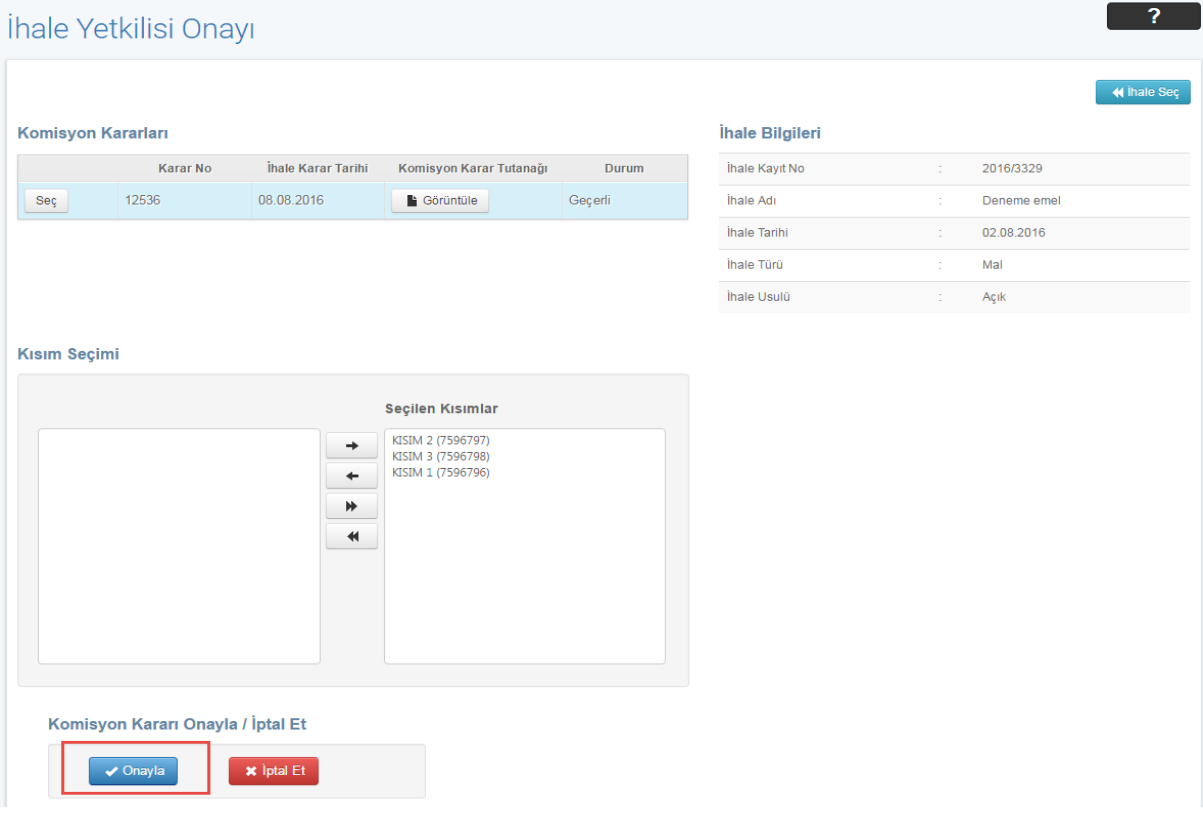

Hacettepe Üniversitesi Teknokent Yerleşkesi, Sayfa 42/54 Kamu İhale Kurumu Binası 1596. Cadde, NO:8 06800 Beytepe/Çankaya/ANKARA

#### **Şekil 47:** Komisyon kararının onaylanması

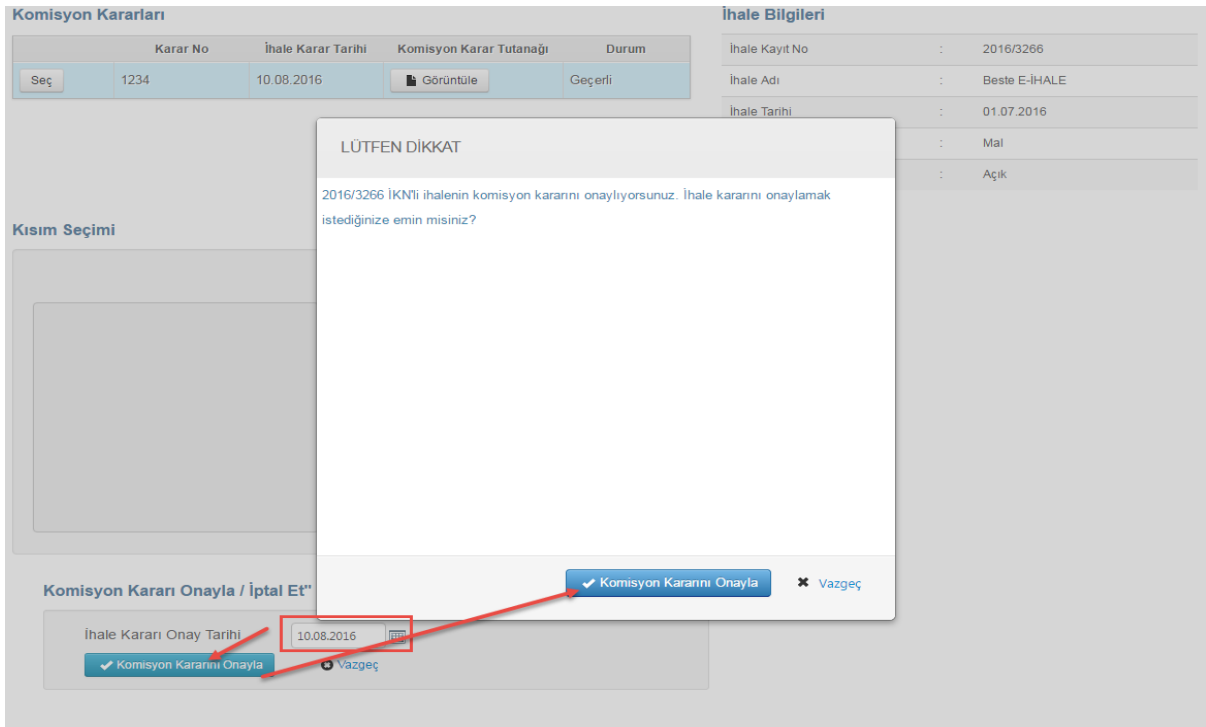

İhale kararı onay tarihi girilir ve komisyon kararı onaylanır.

**Şekil 48:** İhale Yetkilisi Onayı Ekranı

İlgili ihalenin komisyon kararını onaylamak için **"Komisyon Kararını Onayla"** butonuna tıklanır.

Komisyon kararını, ihale yetkilisinin onayladığına ilişkin bir mesaj gösterilir.

|                        |                                            | E-Teklif İhale Yetkilisi Onayı Görüntüleme |                         |              |                          |                                  |                      |
|------------------------|--------------------------------------------|--------------------------------------------|-------------------------|--------------|--------------------------|----------------------------------|----------------------|
|                        | Komisyon kararı başarıyla onaylandı.       |                                            |                         |              |                          |                                  |                      |
|                        |                                            |                                            |                         |              |                          |                                  | « Geri Dön           |
|                        | Komisyon Karar Onayları<br><b>Karar No</b> | İhale Karar Tarihi                         | Komisyon Karar Tutanağı | <b>Durum</b> | İhale Yetkilisi<br>Onayı | Onaylanma / İptal<br>Etme Tarihi | Reddedilme Gerekçesi |
| Seç                    | 12536                                      | 08.08.2016                                 | Görüntüle               | Geçerli      | Onaylandı                | 09.08.2016                       |                      |
| <b>ihale Bilgileri</b> |                                            |                                            |                         |              |                          |                                  |                      |
| İhale Kayıt No         | ÷                                          | 2016/3329                                  |                         |              |                          |                                  |                      |
|                        | ÷                                          | Deneme emel                                |                         |              |                          |                                  |                      |
| İhale Adı              |                                            |                                            |                         |              |                          |                                  |                      |
| İhale Tarihi           | ÷                                          | 02.08.2016                                 |                         |              |                          |                                  |                      |
| İhale Türü             | ÷                                          | Mal                                        |                         |              |                          |                                  |                      |

**Şekil 49:** İhale Yetkilisi Onayı Görüntüleme Ekranı

### <span id="page-43-0"></span>**KESİNLEŞEN İHALE KARARININ BİLDİRİLMESİ**

Menüde yeralan "Tebligat İşlemleri" sekmesinin altındaki "Tebligat Gönderme" linkine tıklanır. "Kesinleşen İhale Kararı Bildirimi" yapılacak ihale seçimi yapılır. İdare yetkilisi tarafından onaylanan komisyon kararı seçilir ve **"İlerle"** butonuna tıklanır.

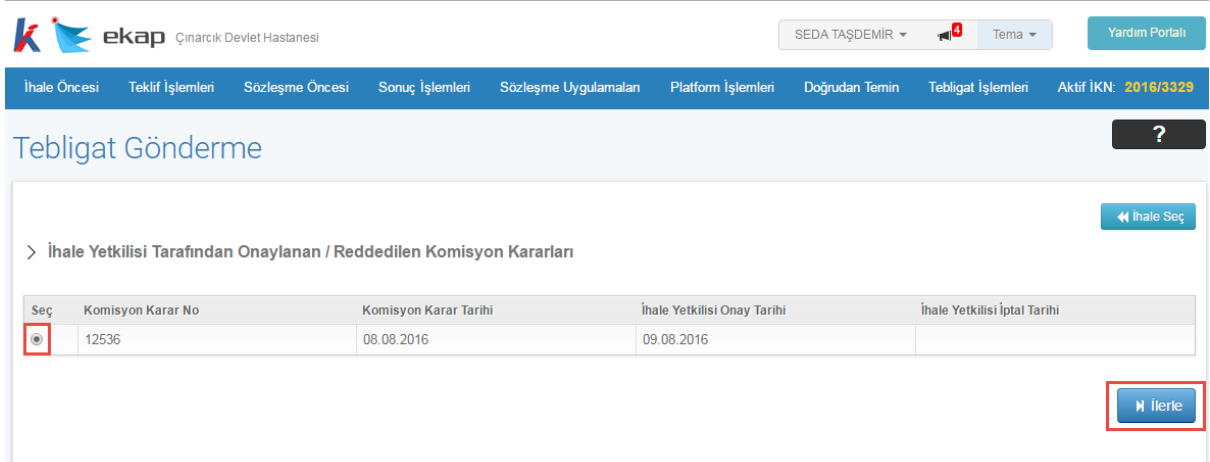

**Şekil 50:** Kesinleşen İhale Kararı Bildirimi/Komisyon Kararı Seçimi Ekranı

Seçilen komisyon kararına konu olan kısımlar listelenir. **"İlerle"** butonuna tıklanır.

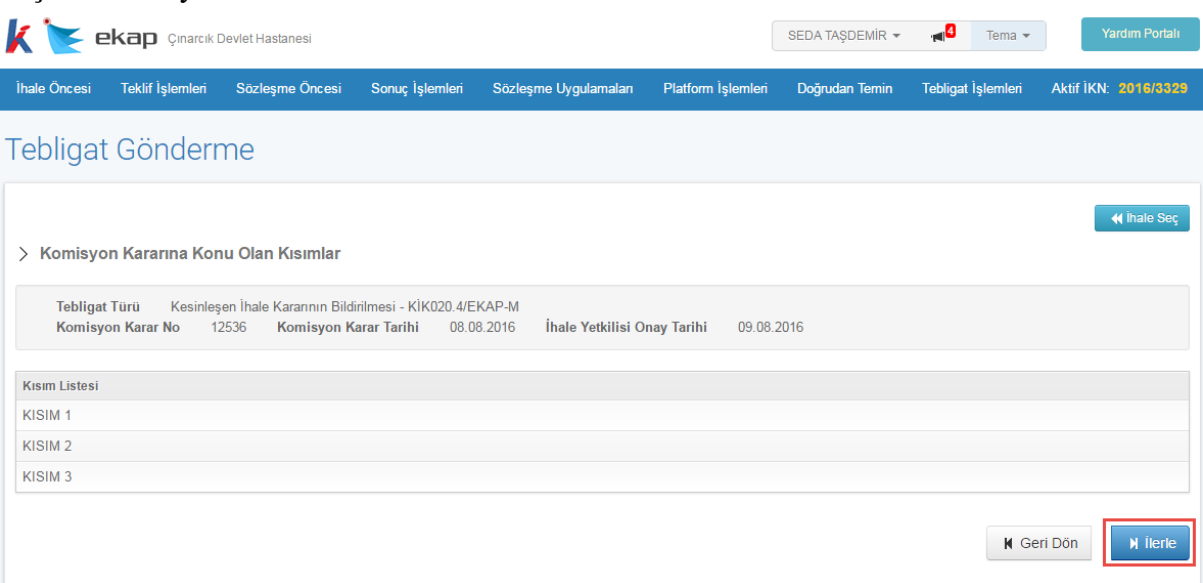

**Şekil 51:** Komisyon Kararına Konu Olan Kısım Listesi Ekranı

Kesinleşen ihale kararının bildirilmesi için tebligat düzenleme ekranı açılır.Bilgi girişi yapılacak alanlarda ilgili bilgiler girilir, "Ön İzleme" butonu ile tebligat içeriği görüntülenir. **"Kaydet ve Seçilenleri Gönder"** butonuna tıklanarak isteklilere tebligat gönderilir.

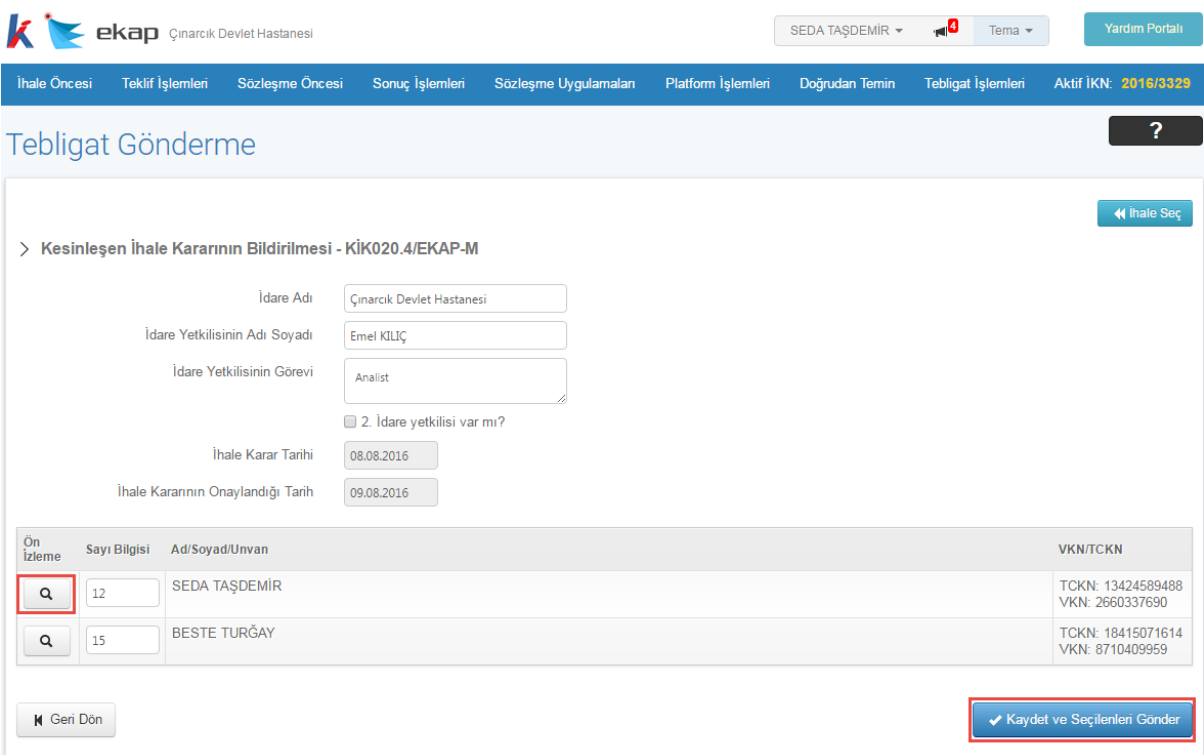

**Şekil 52:** Kesinleşen İhale Kararının Bildirilmesi/Düzenleme Ekranı

Onay ekranı gösterilir. **"Tamam"** butonuna tıklandığında tebligatın gönderildiğine ilişkin bir mesaj gösterilir.

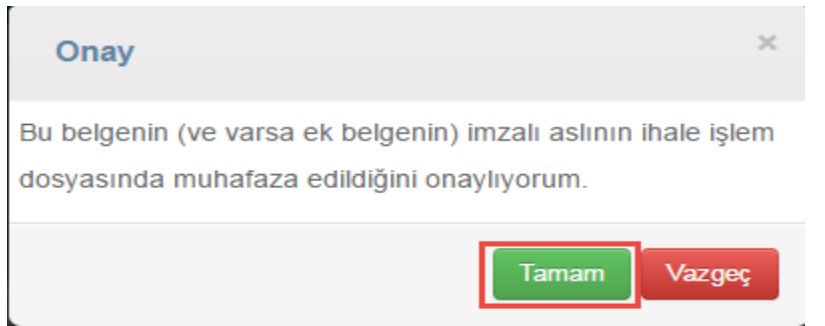

**Şekil 53:**Onay Ekranı

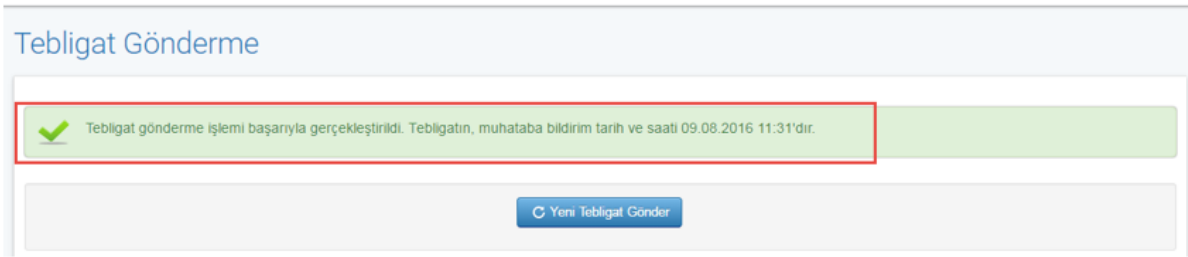

**Şekil 54**:Tebligat Gönderme Başarı Mesajı

### <span id="page-45-0"></span>**SÖZLEŞMEYE DAVET BİLDİRİMİ**

Sözleşmeye davet tebligatının yapılabilmesi için, kesinleşen ihale kararı tebligatının yapılmış olması ve bu tebligat üzerinden 10 gün geçmiş olması gerekmektedir.

Tebligatı gönderebilmek için ihale yetkilisi tarafından onaylanan ve kesinleşen ihale kararı bildirimi yapılmış olan komisyon kararı seçilir ve **"İlerle"** butonuna tıklanır.

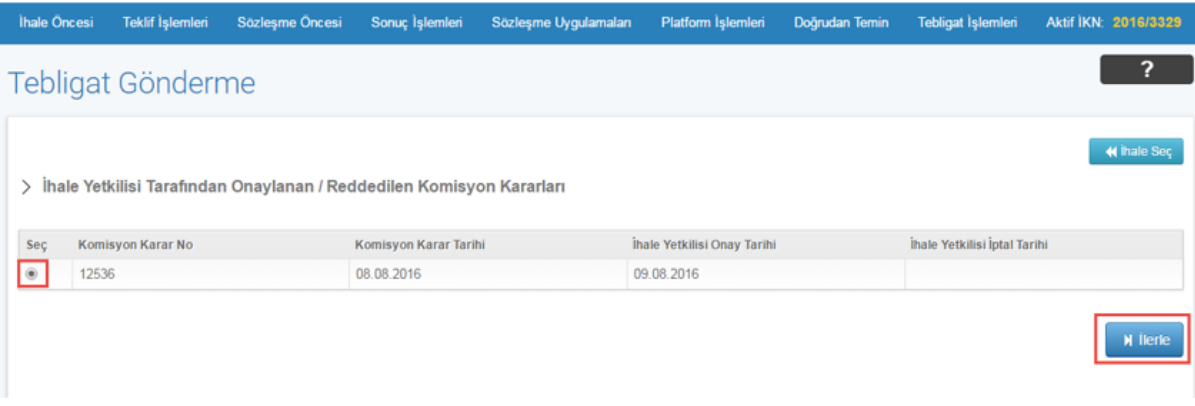

**Şekil 55:** Sözleşmeye Davet Bildirimi/Komisyon Kararı Sçeimi Ekranı

Komisyon kararına konu olan ve sözleşme imzalanacak kısımlar seçilir ve **"İlerle"** butonuna tıklanır.

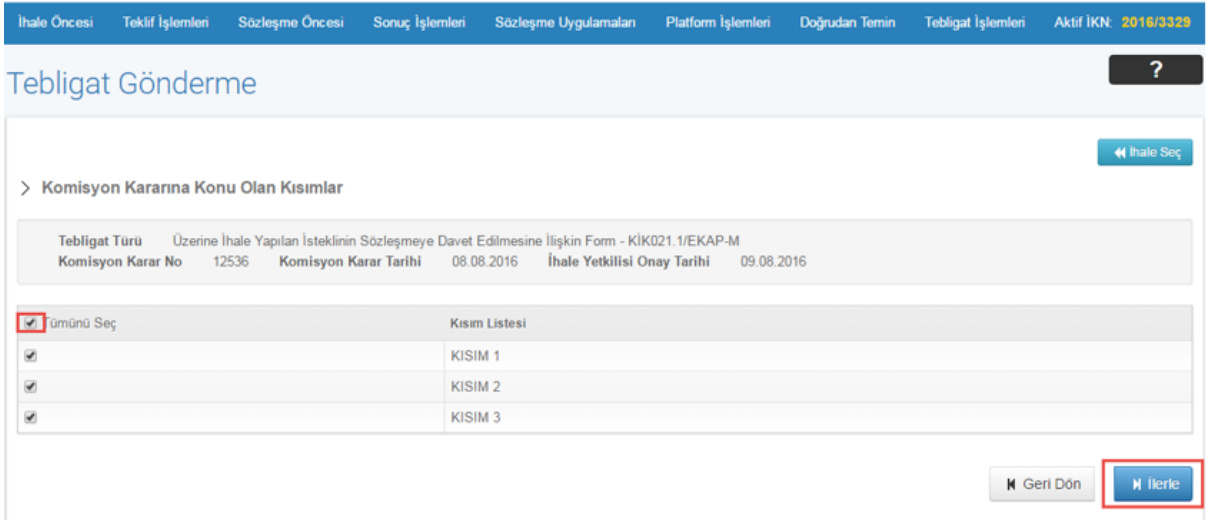

**Şekil 56:**Sözleşmeye Davet Bildirimi/Kısım Seçimi Ekranı

İhale üzerinde kalan isteklinin sözleşmeye davet edilmesine ilişkin bildirim düzenleme ekranı açılır. Kullanıcı düzenleme ekranında ilgili bilgi girişlerini yapar ve **"Ön İzleme"** butonuna tıklayarak gönderilecek olan tebligatın içeriğini görüntüleyebilir. **"Kaydet ve Seçilenleri Gönder"** butonuna tıklanarak tebligat gönderilir.

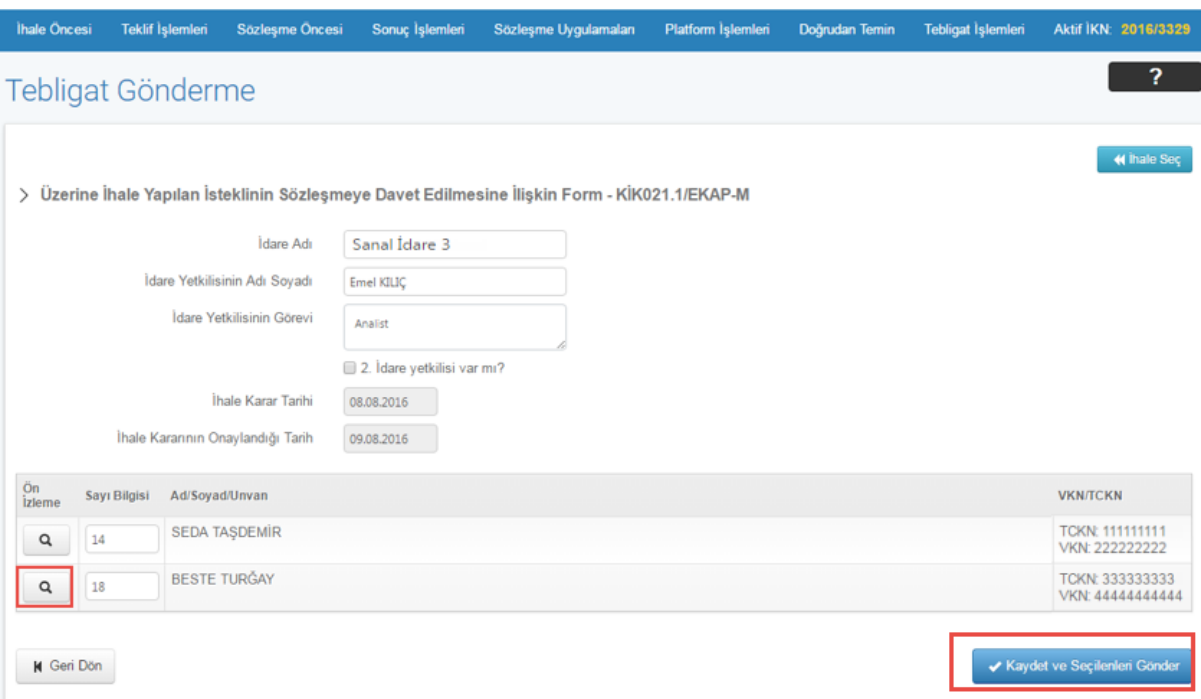

**Şekil 57:**Sözleşmeye Davet Bildirimi/Tebligat Düzenleme Ekranı

Onay ekranı gösterilir. **"Tamam"** butonuna tıklandığında tebligatın gönderildiğine ilişkin bir mesaj gösterilir.

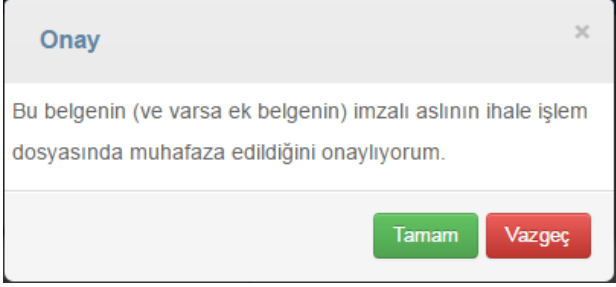

**Şekil 58:**Onay Ekranı

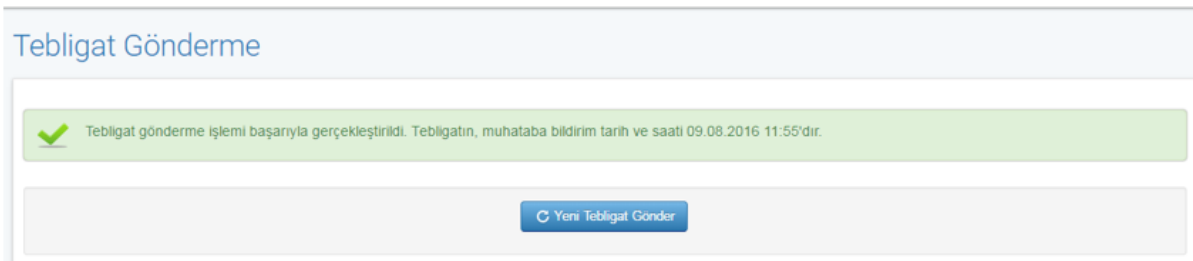

**Şekil 59:** Tebligat Gönderme Başarı Mesajı

### <span id="page-47-0"></span>**13. SONUÇ FORMU GÖNDERME**

Sonuç formu gönderilmeden önce sözleşme öncesi yüklenici teyidinin alınması gereklidir. Teyit sonucunda yasaklı olmayan istekliler için sonuç formu gönderme işlemleri tamamlanır.

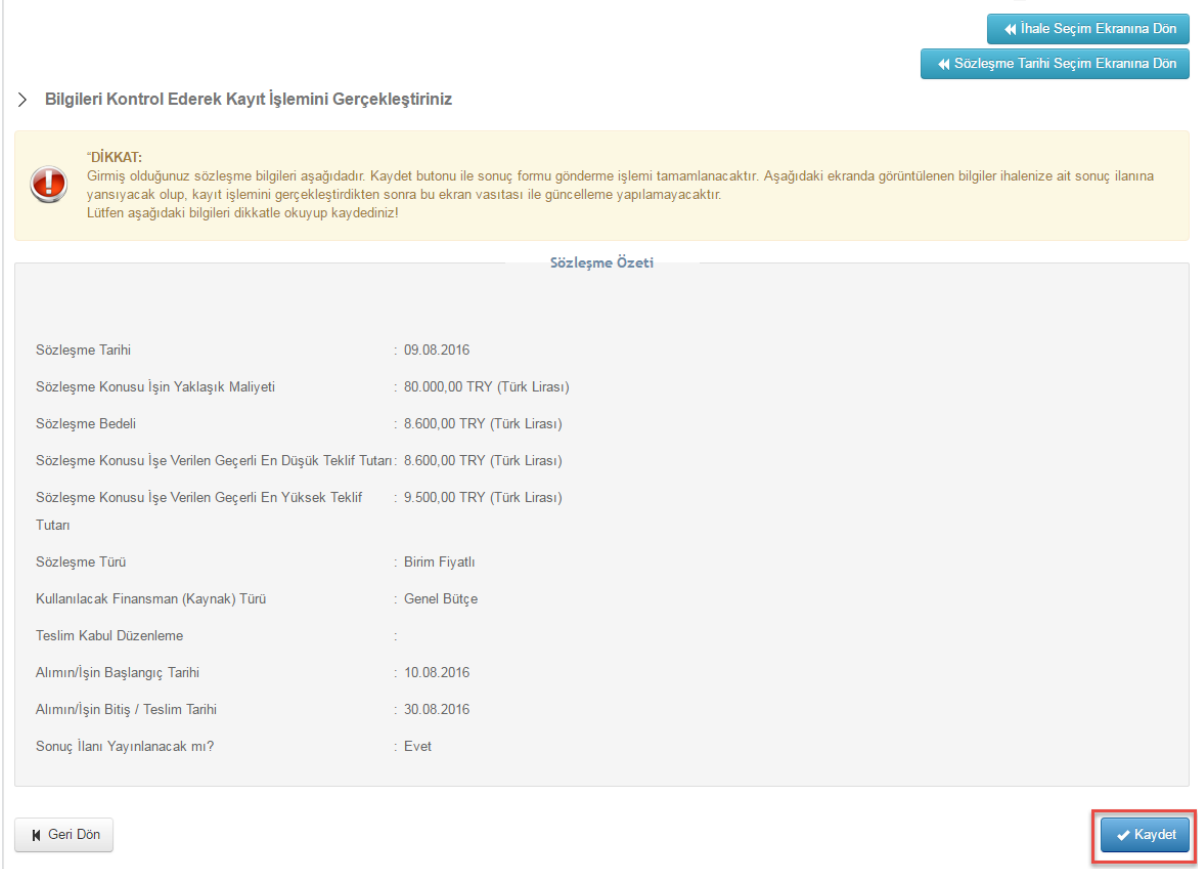

**Şekil 60:** Sonuç Formu Gönderme Ekranı

### <span id="page-48-0"></span>**DİĞER TEBLİGATLAR**

#### <span id="page-48-1"></span>**14.1 İhale İptal Kararının Bildirilmesi**

İhale yetkilisi tarafından onaylanan ihale iptal kararının bildirilmesi için ilgili komisyon kararı seçilir.

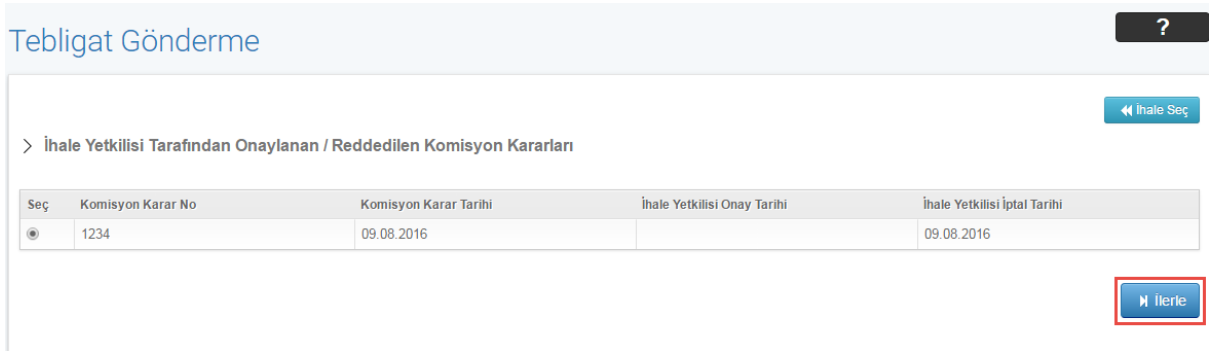

**Şekil 61:** İhale yetkilisi tarafından onaylanan/reddedilen komisyon kararları

İhale iptal kararının bildirilmesi için iptal edilen kısım listesi görüntülenir. Kullanıcı **"İlerle"**  butonuna tıklar.

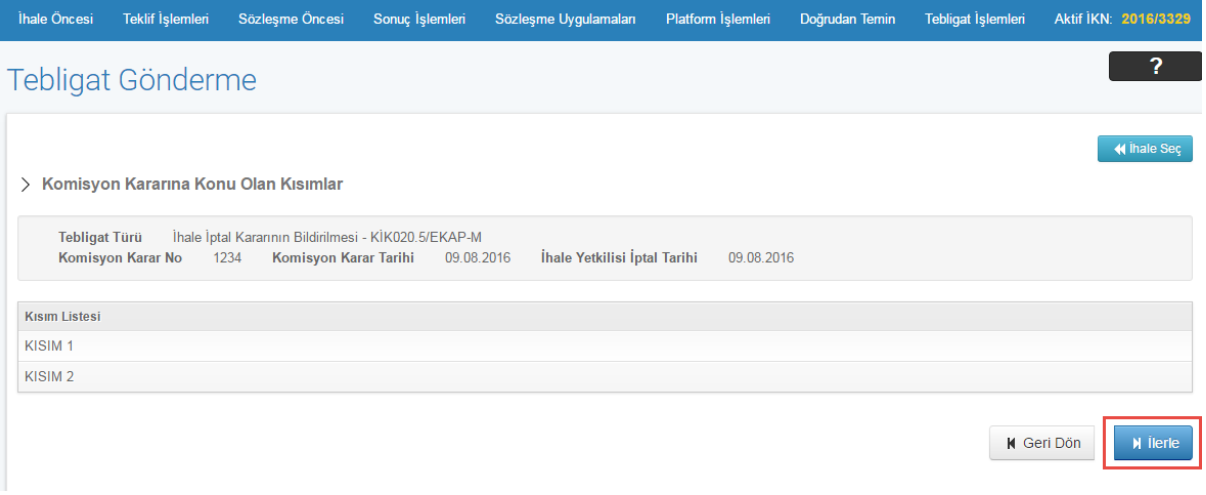

**Şekil 62:**Tebligata Konu Kısım Listesi

İhale iptal kararının bildirilmesine ilişkin bildirim düzenleme ekranı görüntülenir. Tebligat düzenleme ekranında bilgi girişi yapılacak alanlar doldurulur. **"Kaydet ve Seçilenleri Gönder"** butonuna tıklanarak tebligat gönderilir.

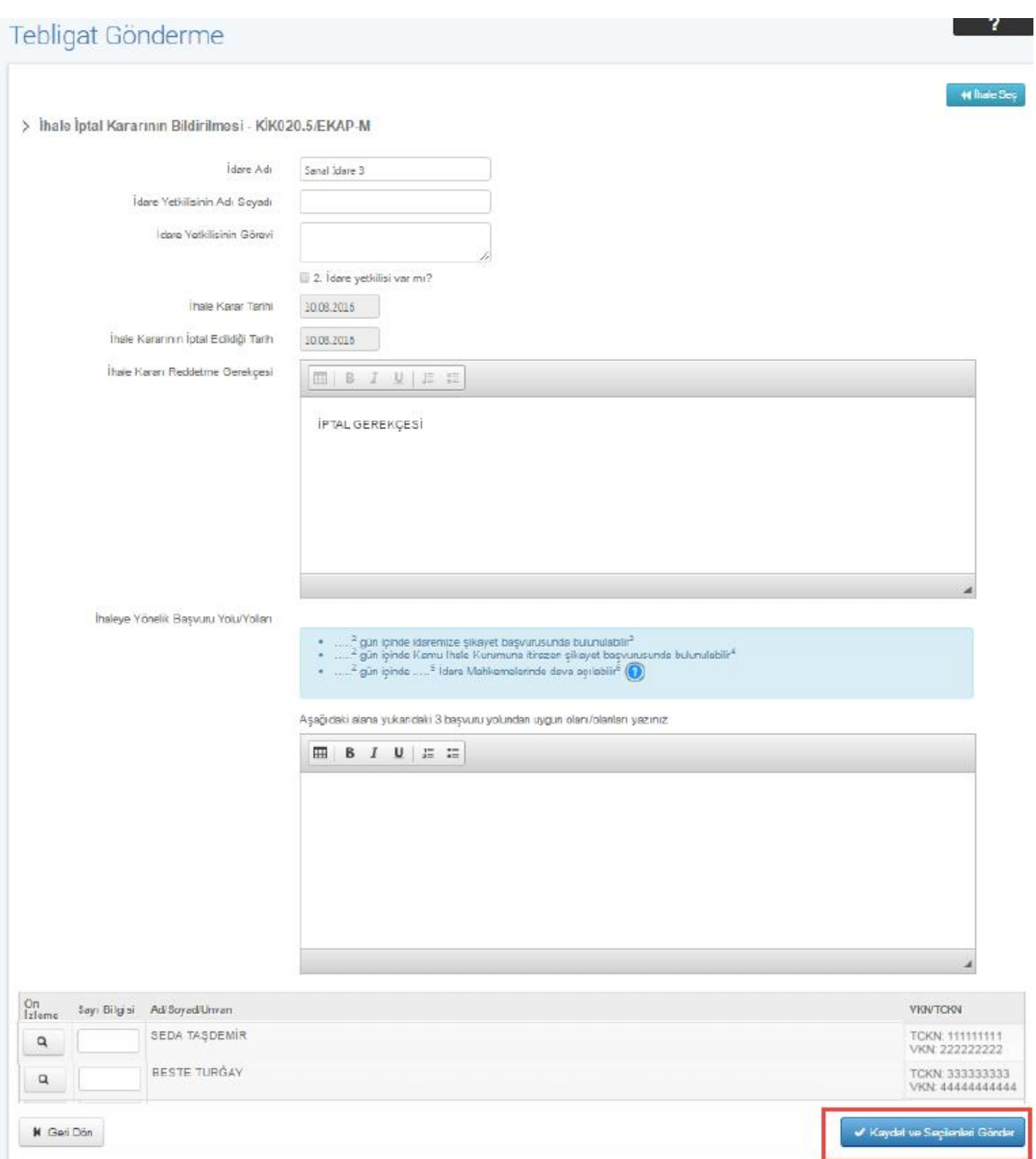

**Şekil 63:** İhale iptal kararının bildirilmesi /Düzenleme Ekranı

Onay ekranı gösterilir. **"Tamam"** butonuna tıklandığında tebligatın gönderildiğine ilişkin başarı mesajı gösterilir.

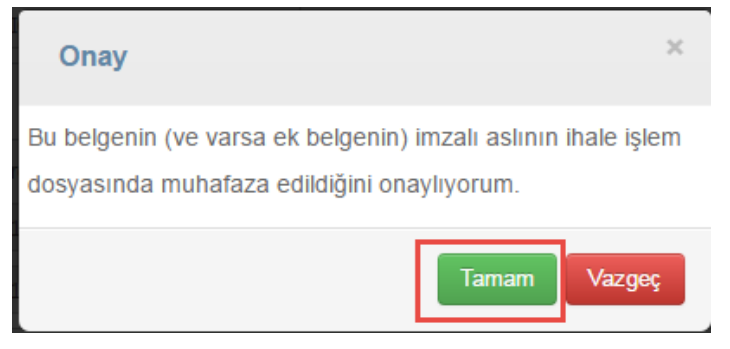

#### **Şekil 64:** Onay Ekranı

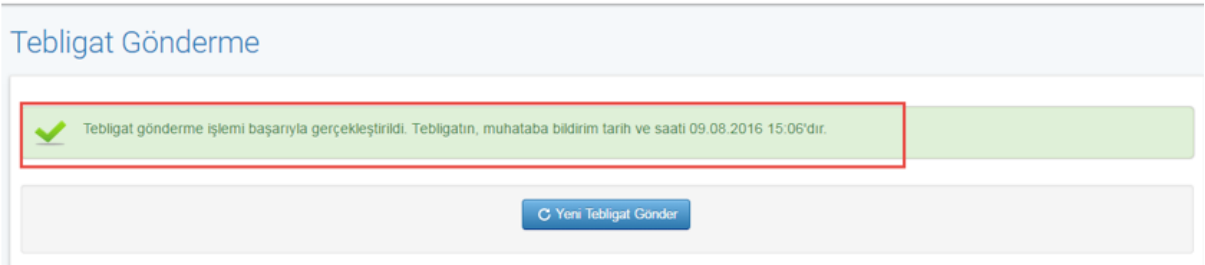

**Şekil 65:** Tebligat Gönderme Mesajı

#### <span id="page-51-0"></span>**14.2 Bütün Tekliflerin Reddedilmesi Sebebiyle İhalenin İptali Kararının Bildirilmesi**

İhale komisyonu tarafından iptal edilen ve ihale yetkilisi tarafından onaylanan komisyon kararı seçilir ve **"İlerle"** butonuna tıklanır.

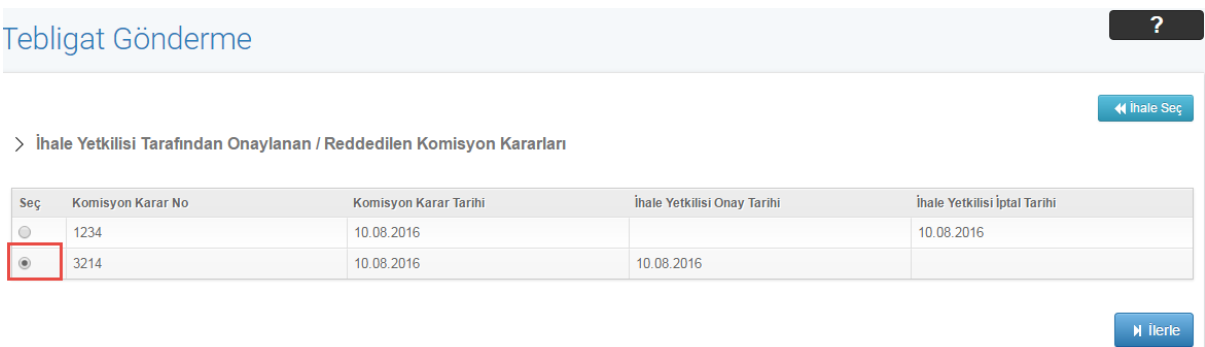

**Şekil 66:** İhale yetkilisi tarafından onaylanan/reddedilen komisyon kararları

Komisyon kararına konu olan kısımlar gösterilir ve **"İlerle"** butonuna tıklanır.

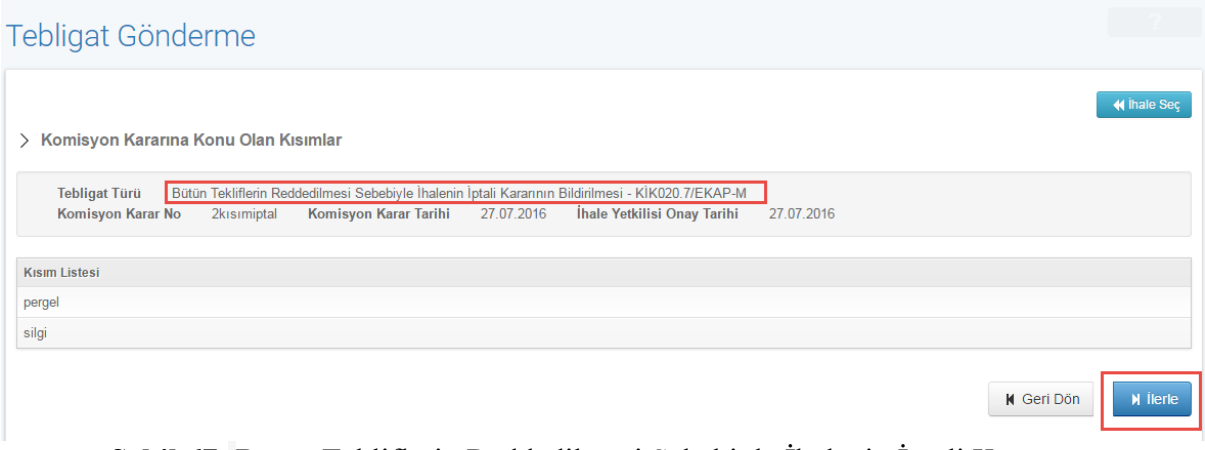

**Şekil 67:** Bütün Tekliflerin Reddedilmesi Sebebiyle İhalenin İptali Kararının Bildirilmesi/Kısım Listesi

Tebligat düzenleme ekranında bilgi girişi yapılacak alanlar doldurulur. **"Kaydet ve Seçilenleri Gönder"** butonuna tıklanarak tebligat gönderilir.

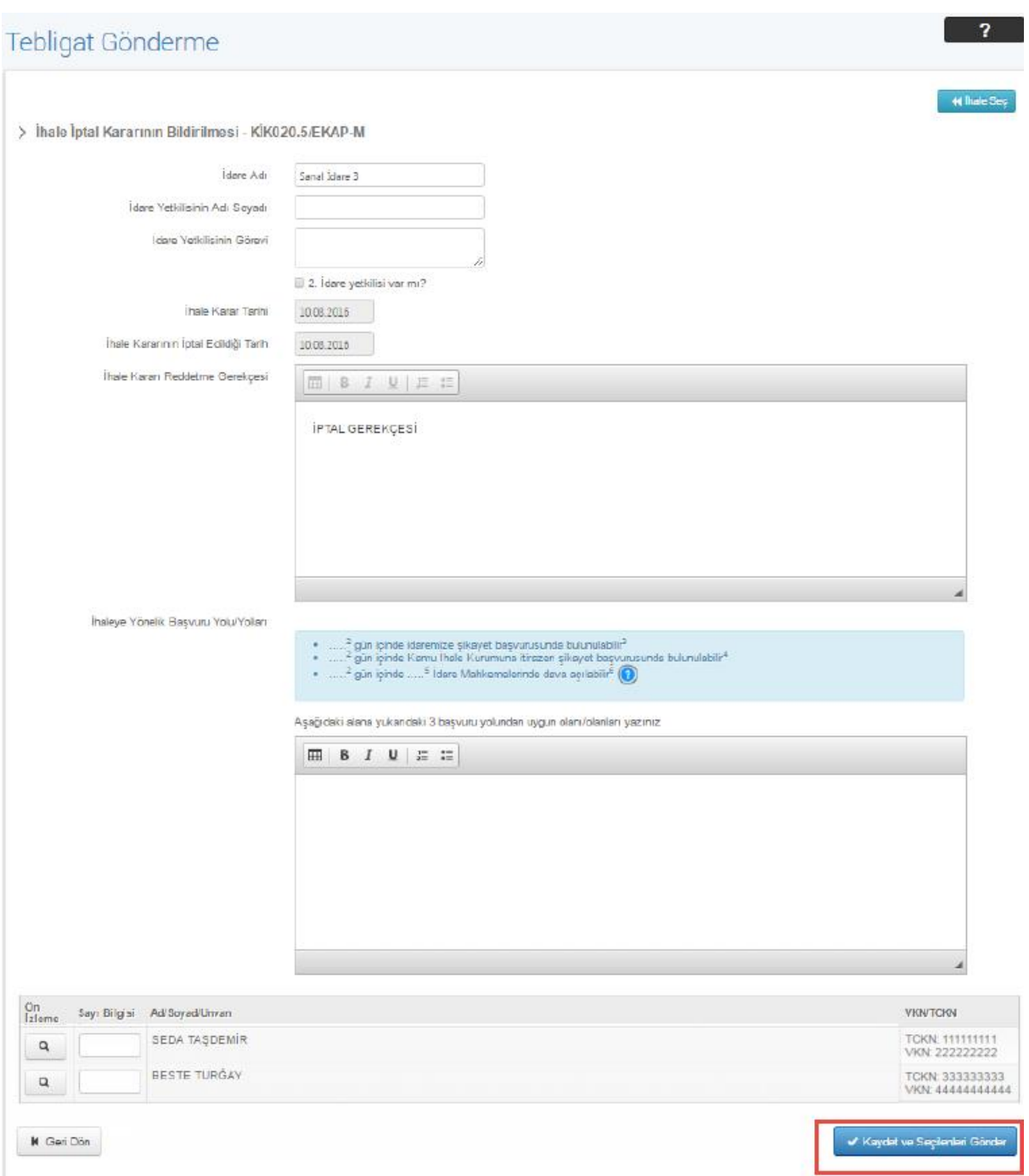

**Şekil 68:** Bütün Tekliflerin Reddedilmesi Sebebiyle İhalenin İptali Kararının Bildirilmesi/Tebligat Düzenleme

Onay ekranı gösterilir. **"Tamam"** butonuna tıklandığında tebligatın gönderildiğine ilişkin bir mesaj gösterilir.

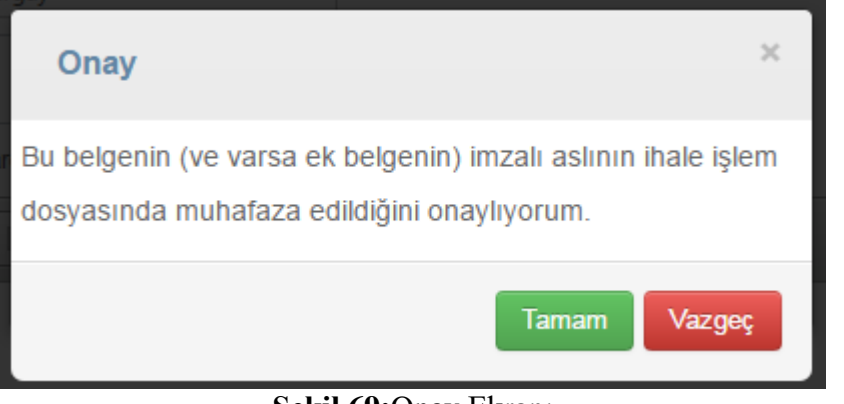

#### **Şekil 69:**Onay Ekranı

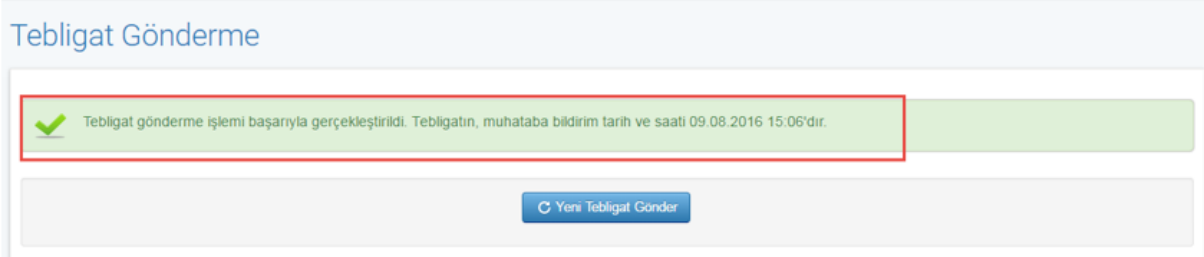

**Şekil 70:** Tebligat Gönderme Mesajı